# 2021 年中国国际进口博览会广东交易团 专业观众报名指引

### 一、报名须知

本次展会的规格较高,参会企业或个人对所填报的单位和 个人信息的真实性负有责任,请谨慎填报。

### 二、广东交易团组织架构

广东交易团秘书处设在广东省商务厅,下设各交易分团, 交易分团包括各地市分团、省直各单位分团。所有报名单位须 加入交易团、力次易团的方式:按照属地或隶属关系选择加 入,不再需要输入邀请码。

### 三、专业观众分类

专业观众共 4 大类:企业、社会组织、事业单位、政府机 构。所有专业观众应提前在中国国际进口博览会官网或微信公 众号上提前在线注册报名,第四届中国国际进口博览会不接受 现场常规注册。

四、专业观众报名者与三程(详见后页《专业观众报名指引要 点说明》)

### (一)报名方式

中 国 国 际 进 口 博 览 会 官 网 首 页 主 题 栏 " 企 业 商 业 展"一"专业观众"一"参观预登记"项下在线注册报名,注 册填报单位和观众等信息后,可在"企业商业展"一"专业观 众"—"观众登录"项下查阅相关信息。

### (二)在线注册报名

1.在中国国际进口博览会官网(www.ciie.org)的首页主 题栏"企业商业展"一"专业观众"一"参观预登记"项下在 线注册报名。以单位集体注册报名的选择"单位",登记单位 相关信息后,再添加该单位名下参观观众信息;以个人名义注 册报名的选择"个人",但也需先填报个人所在单位信息,再 填报个人信息。

2. 单位信息填报时, "\*"为必填项外, "单位资质文件" 项中企业需上传"营业执照"、社会组织上传"社会团体法人 证"、事业单位上传"事业单位法人证",政府机构无需上传。 上传附件大小不超过 2M, jpg 或 png 格式。

3.单位信息填报完成后进入参观人员个人信息登记页面。 包括: "新增中国大陆地区人员"、"新增港澳台地区人员"、 "新增其他国家/地区人员"、"中国(永居海外)",点击相 应的按钮添加个人信息。该页面可进行添加、修改、删除个人 信息的操作。上传的参观个人的照片,作为后续制证的照片。 填写参观人员信息时,可选择"保存"或"提交"。选择"提交" 后不能修改,直接进入公安背审环节。

4.对填报的单位信息、采购意向(必填)、参观人员等信息 进行最后确认,确认无误后点击"提交审核",成功提交后进 入审核流程,原始信息不可修改,但仍可以登录添加新增参会

的个人信息。审核结果会邮件通知,审核不通过可再次登录帐 号修改相关信息后重新提交审核。

5.专业观众—证件复用申请(详见第 14-18 页)。持有第三 届进博会专业观众证件并通过个人信息审核的人员,在第四届 参会卡面信息(包括姓名/所在单位/所在交易团/人员标签/照 片/入场日期等)不变的情况下,可在线申请证件复用。申请证 件复用的人员仍须提交注册审核,届时根据进博会注册方案收 取对应证件服务费。

6.专业观众证件申办(详见第 19-27 页)。

7.专业观众证件支付时间:转账支付的专业观众在 2021 年 10 月 12 日前完成转账支付并成功上传凭证;扫码支付或 B2B 网上支付的专业观众在 2021 年 10 月 15 日前完成扫码支付或 B2B 网上支付。

8.专业观众—往届订单查询(详见第 28 页)。

9.专业观众—配套活动信息(详见第 29 页)。

五、问题咨询

注册报名中途如遇不明问题,可与各分团秘书处联络员联 系咨询。

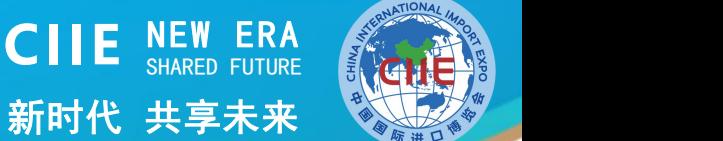

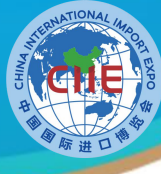

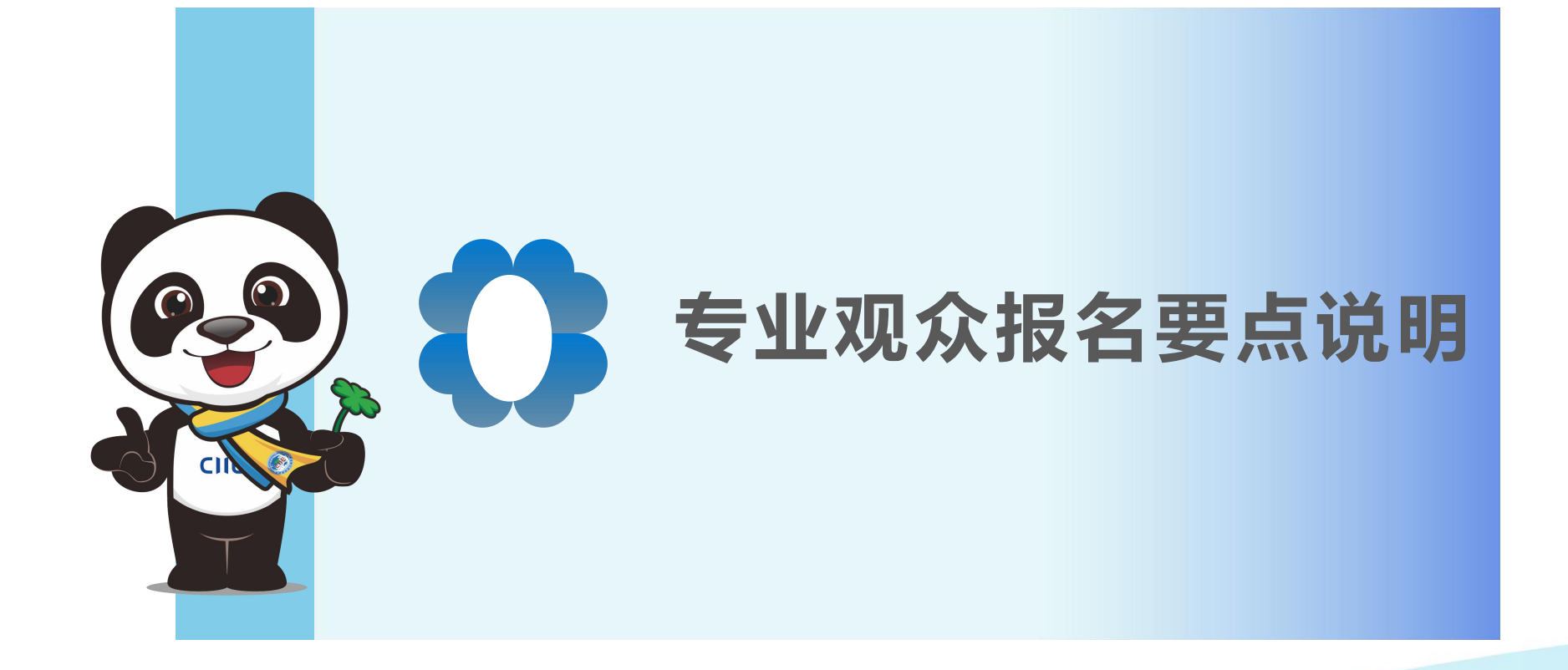

1

中国国际进口博览会 **CHINA INTERNATIONAL IMPORT EXPO** 

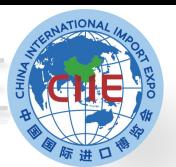

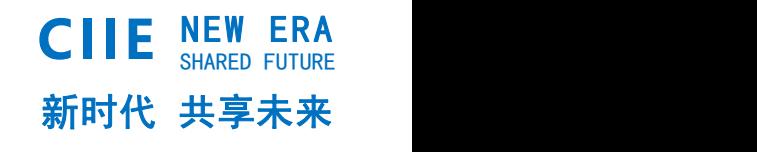

境内专业观众来源分为四类:企业、政府机构、事业 单位、社会组织; 境外专业观众来源分为四类:企业、政府部门、社会 组织、其他。

**专业观众报名方式**

境内单位须加入交易团,按照属地或隶属关系选择加入。

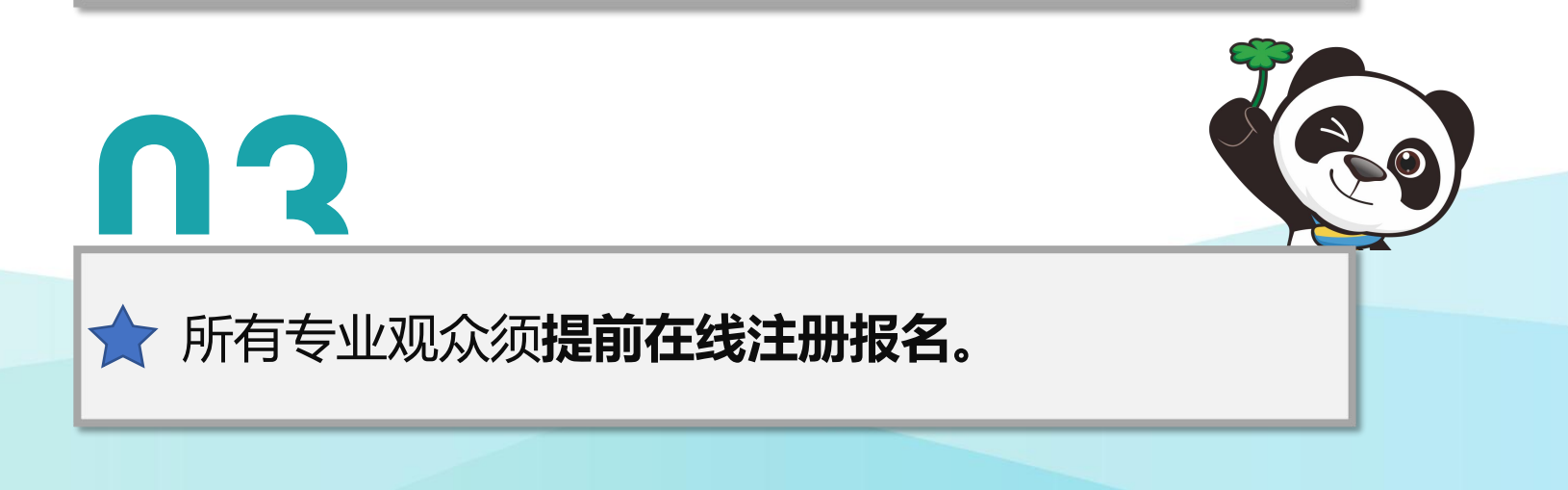

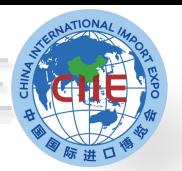

# **专业观众注册报名流程** インファイル しょうせい しょうしょう くりく

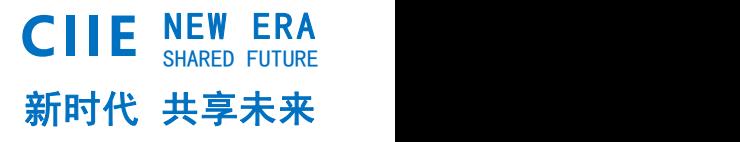

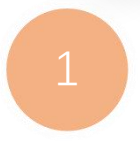

# <sup>1</sup> **专业观众请在中国国际进口博览会官网报名 网址:https://www.ciie.org/ciie/f/visitor/pre-book**

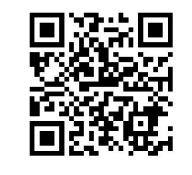

**报名注册网址**

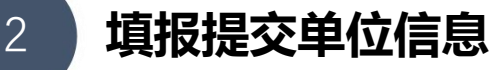

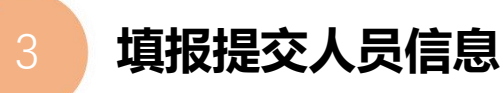

4 **交易团(分团)审核单位信息,并为团内人员标注VIP、 工作人员、专业观众等标签**

3

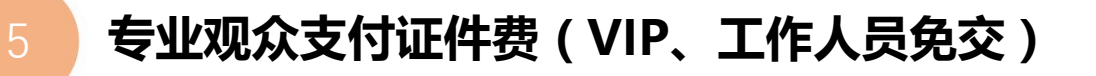

6 **人员信息审核**

7 **证件制作并发放**

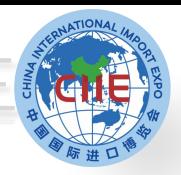

新时代 共享未来 **CIIE** NEW ERA NEW ERA

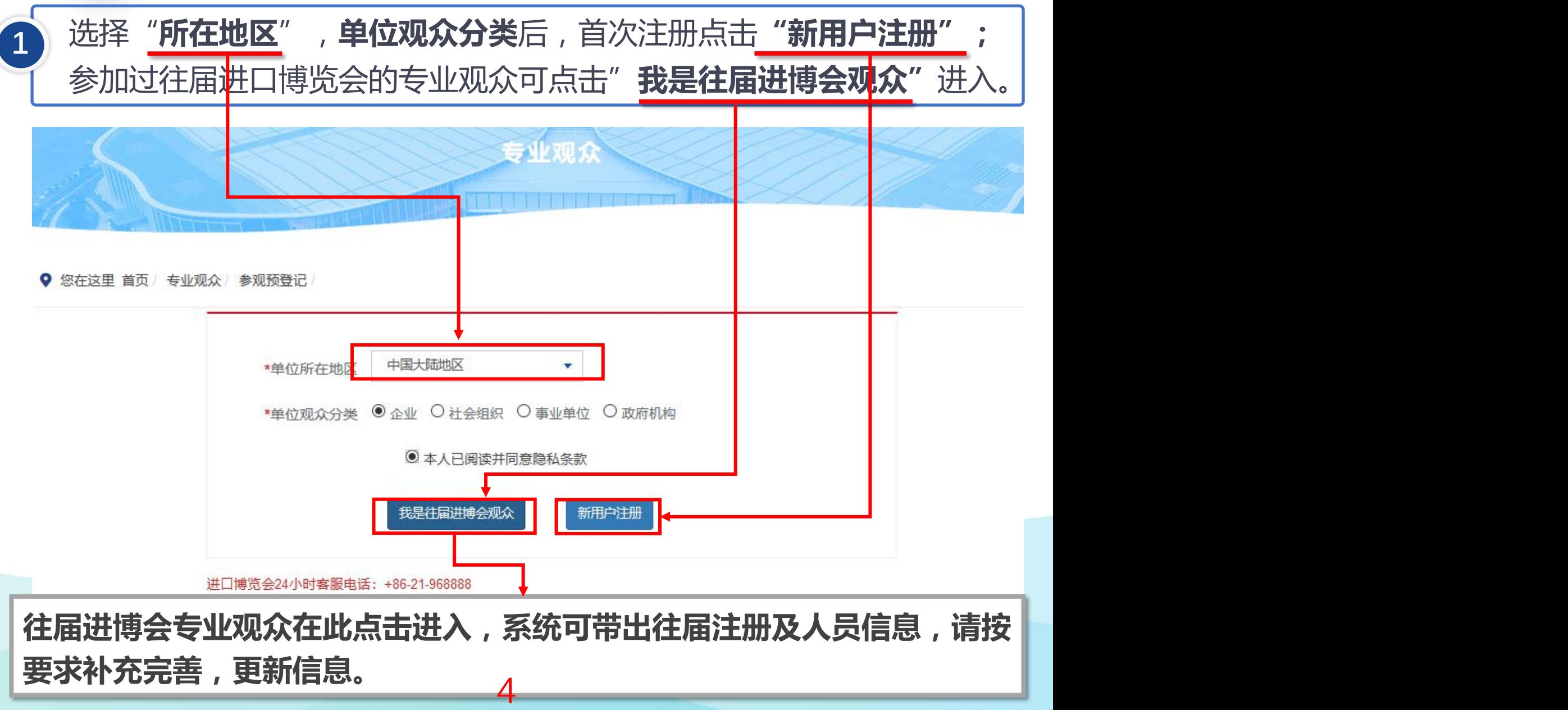

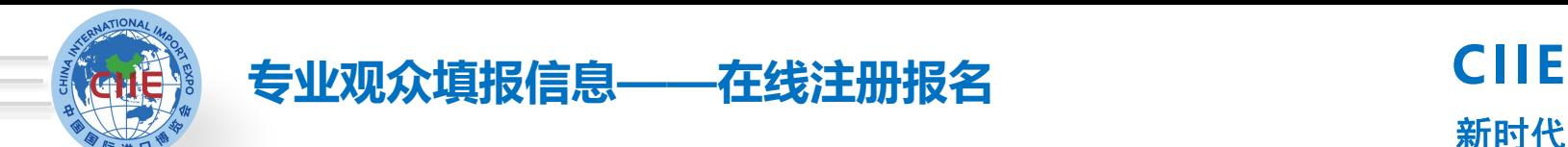

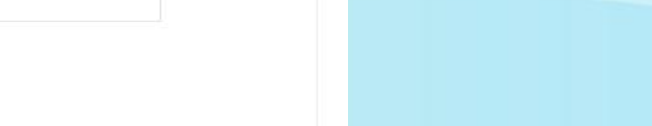

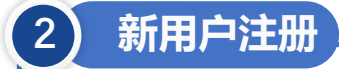

等信息。 完成后,点击"下一步"。

**1.交易团/分团:**专业观众通过属地管理或隶属关系选择交易团/分团。 **2.统一社会信用代码:**使用统一社会信用代码作为**登录账号**注册,确保一个单位一个账 户。 **3.推荐码:**该码由合作单位提供,为选填项。**区域性合作单位推荐码**也在此填写。 选择"新用户注册"进入,输入单位的"统一社会信用代码"

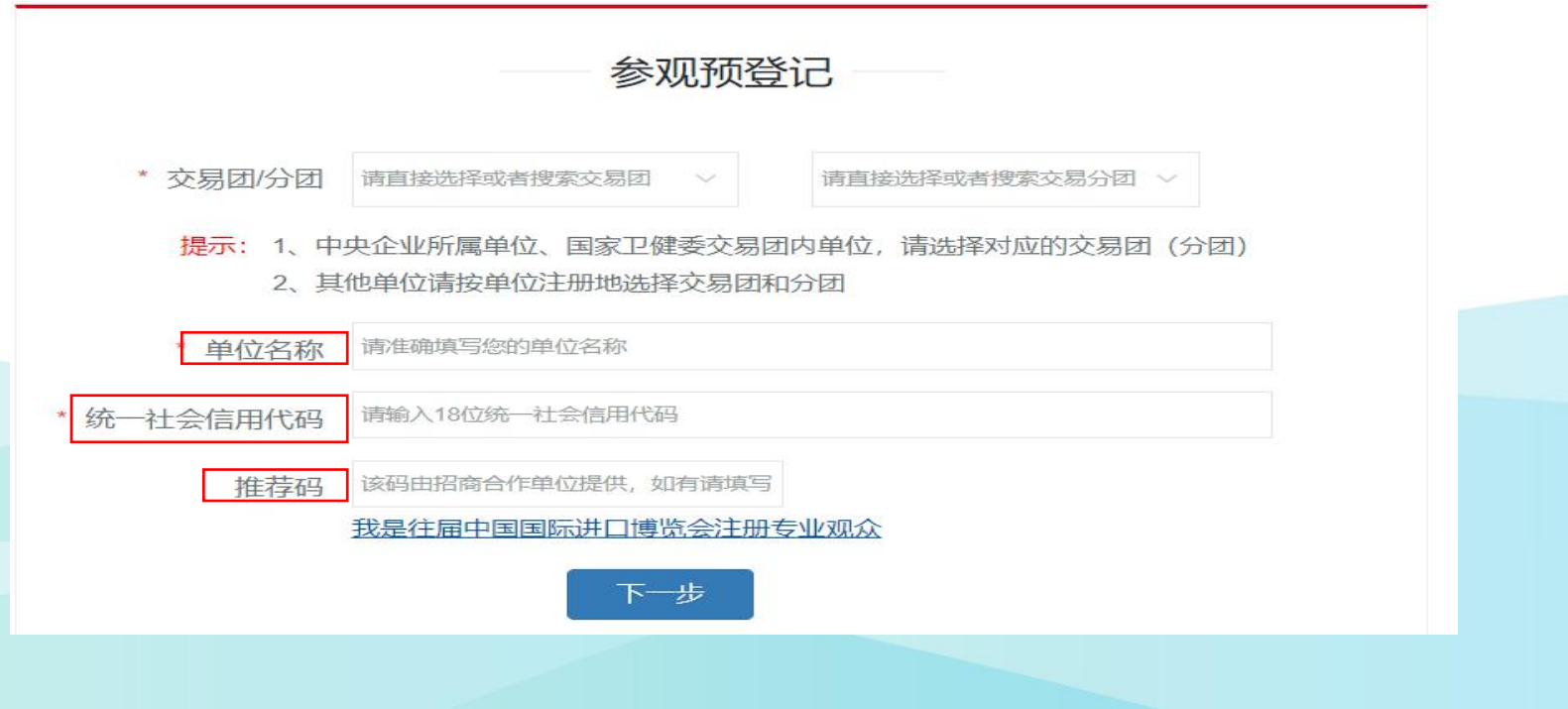

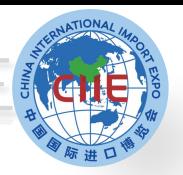

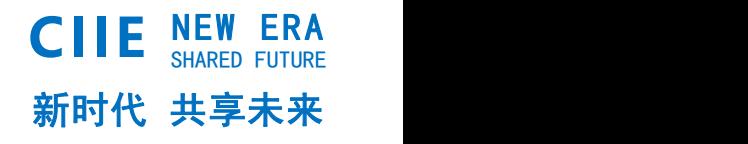

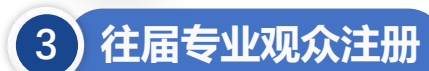

1、点击**"我是往届进博会观众"**进入验证页面。 2、有三种验证方式(账号密码、手机验证码、邮箱验证),验证成功后进入预登记信息填写页面, 根据页面要求,完善第四届预登记信息。 ★ 如果三种验证方式都不成功,须重新注册,重新注册将不能看到往届信息(交易团审核通过后可 查看往届证件费订单)。 3、验证通过后,系统会带出往届信息,修改完善后完成注册。

4、如果意向选择**证件复用**,须先在此点击**"我是往届进博会观众"**。

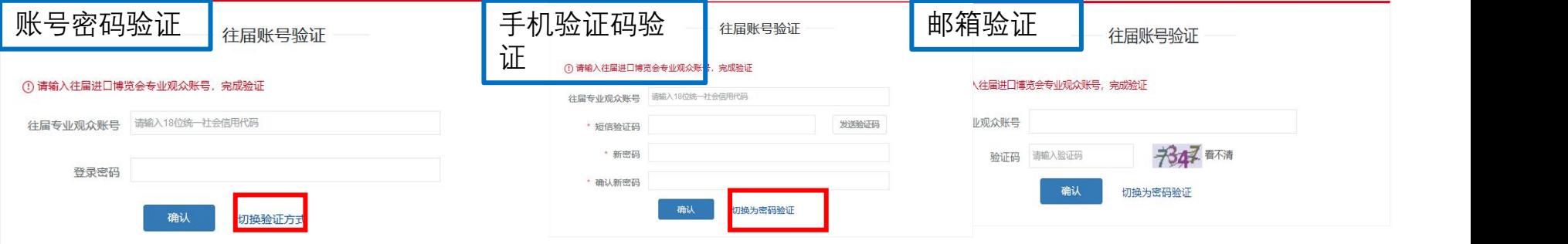

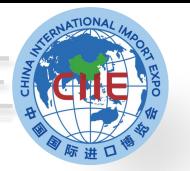

新时代 共享未来 **CIIE** NEW ERA

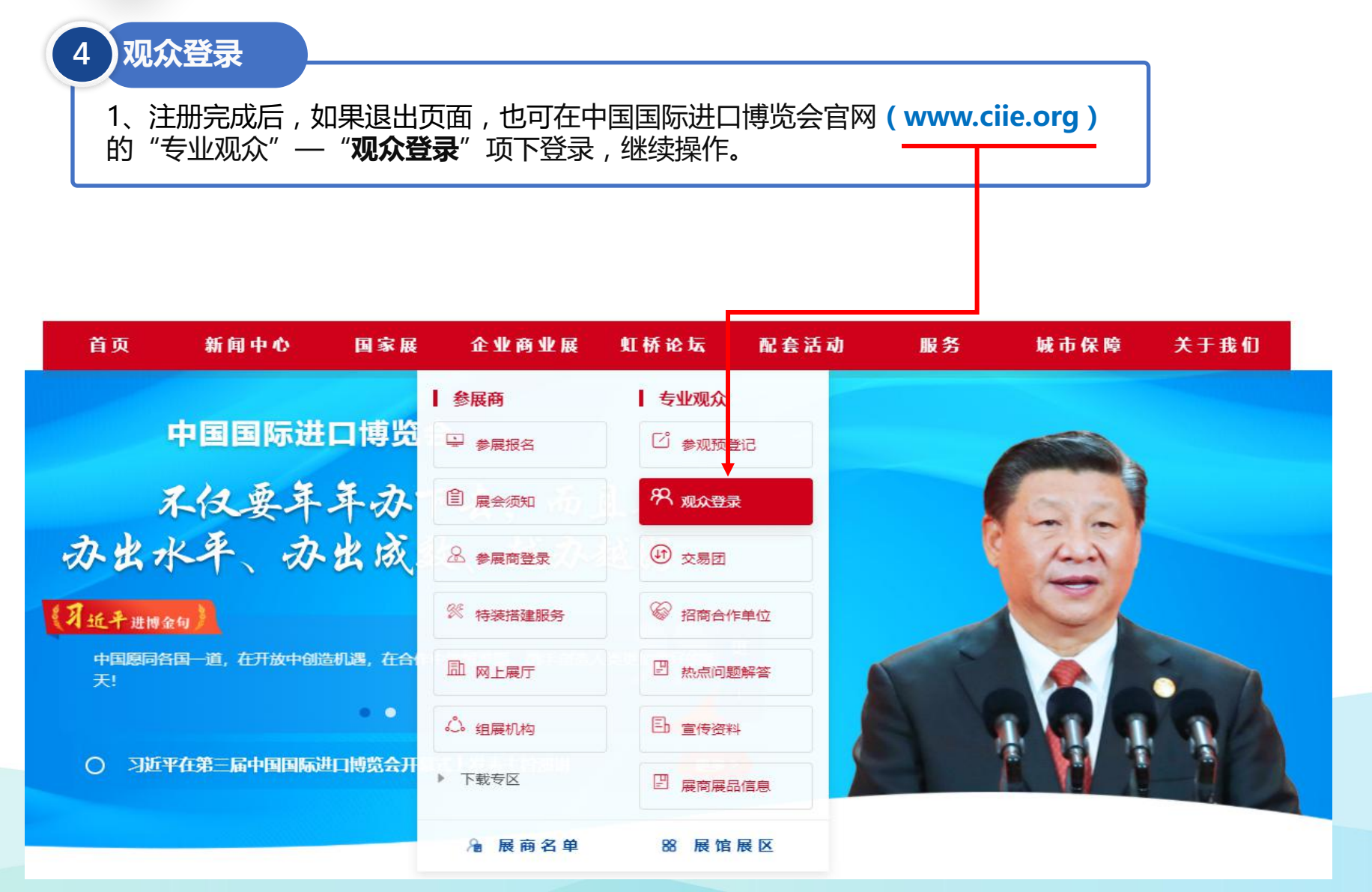

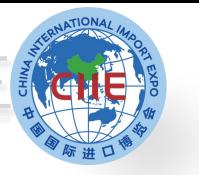

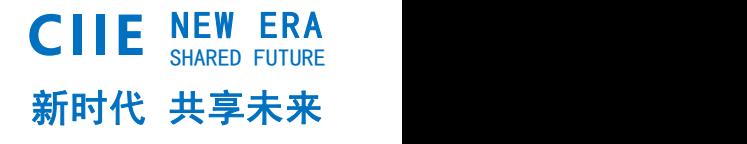

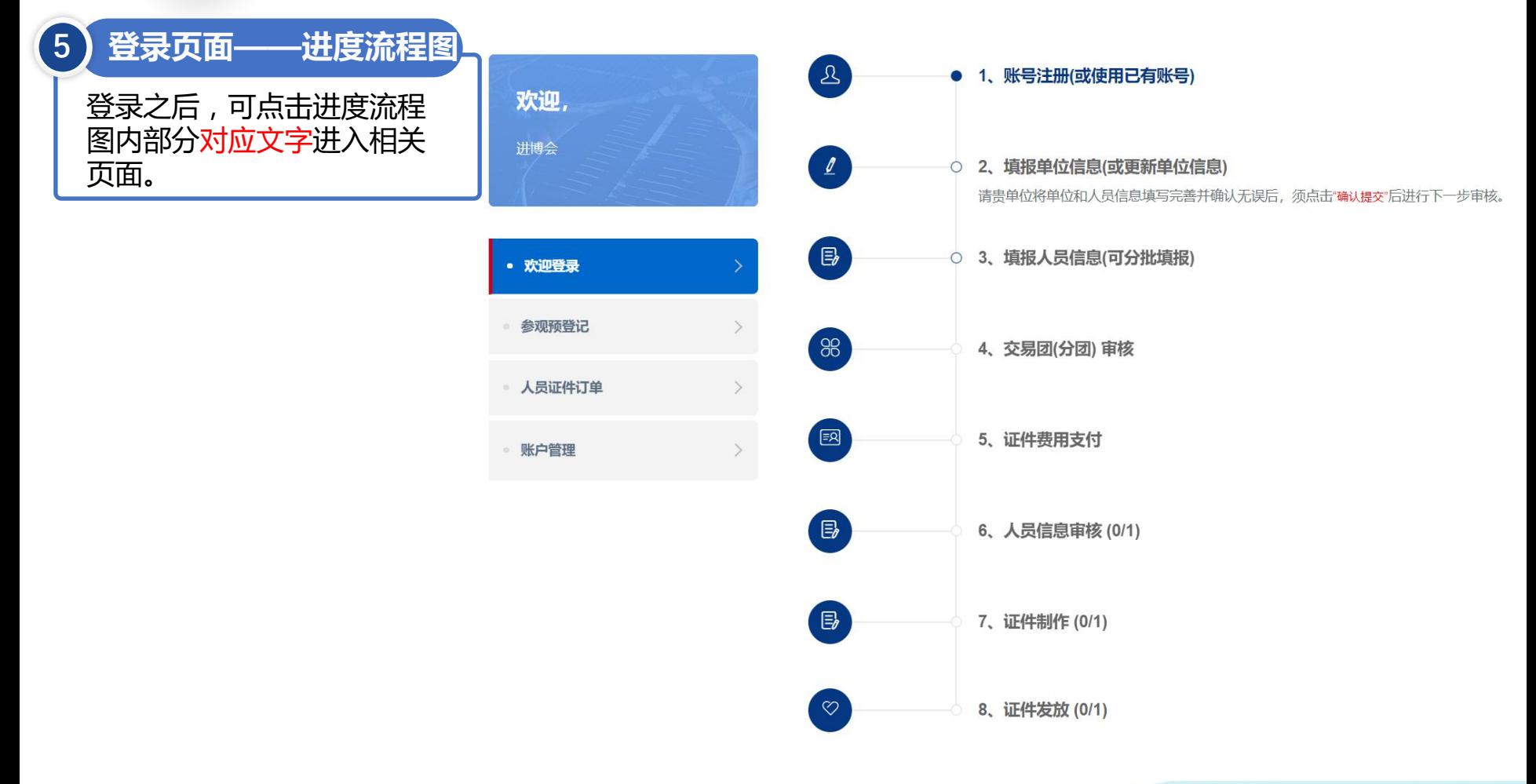

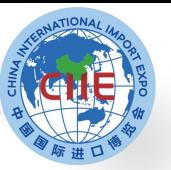

# NEW ERA **专业观众填报信息——在线注册报名**

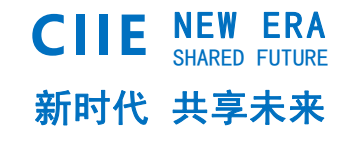

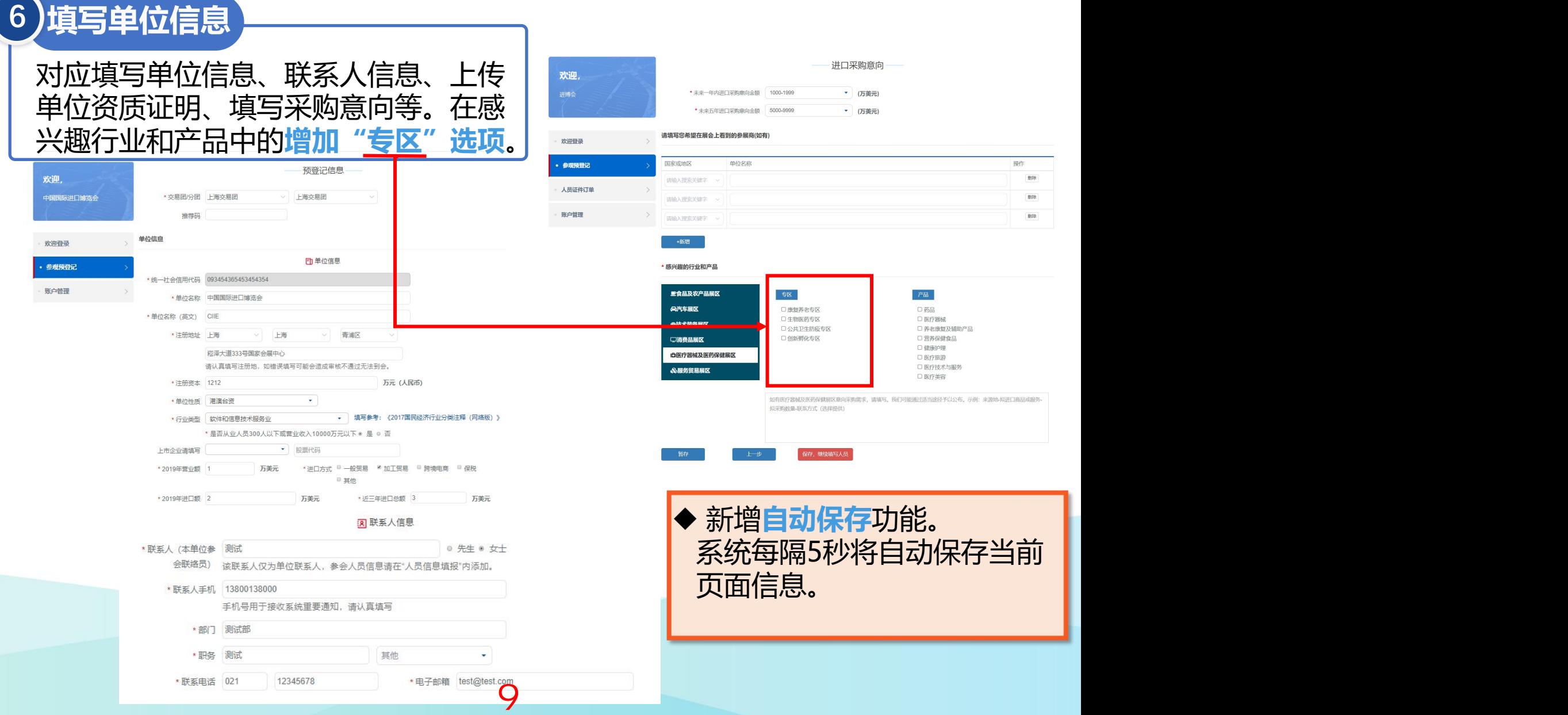

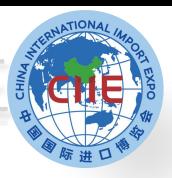

# **专业观众填报信息——在线注册报名 CIIE NEW ERA**

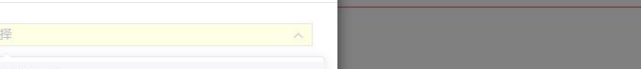

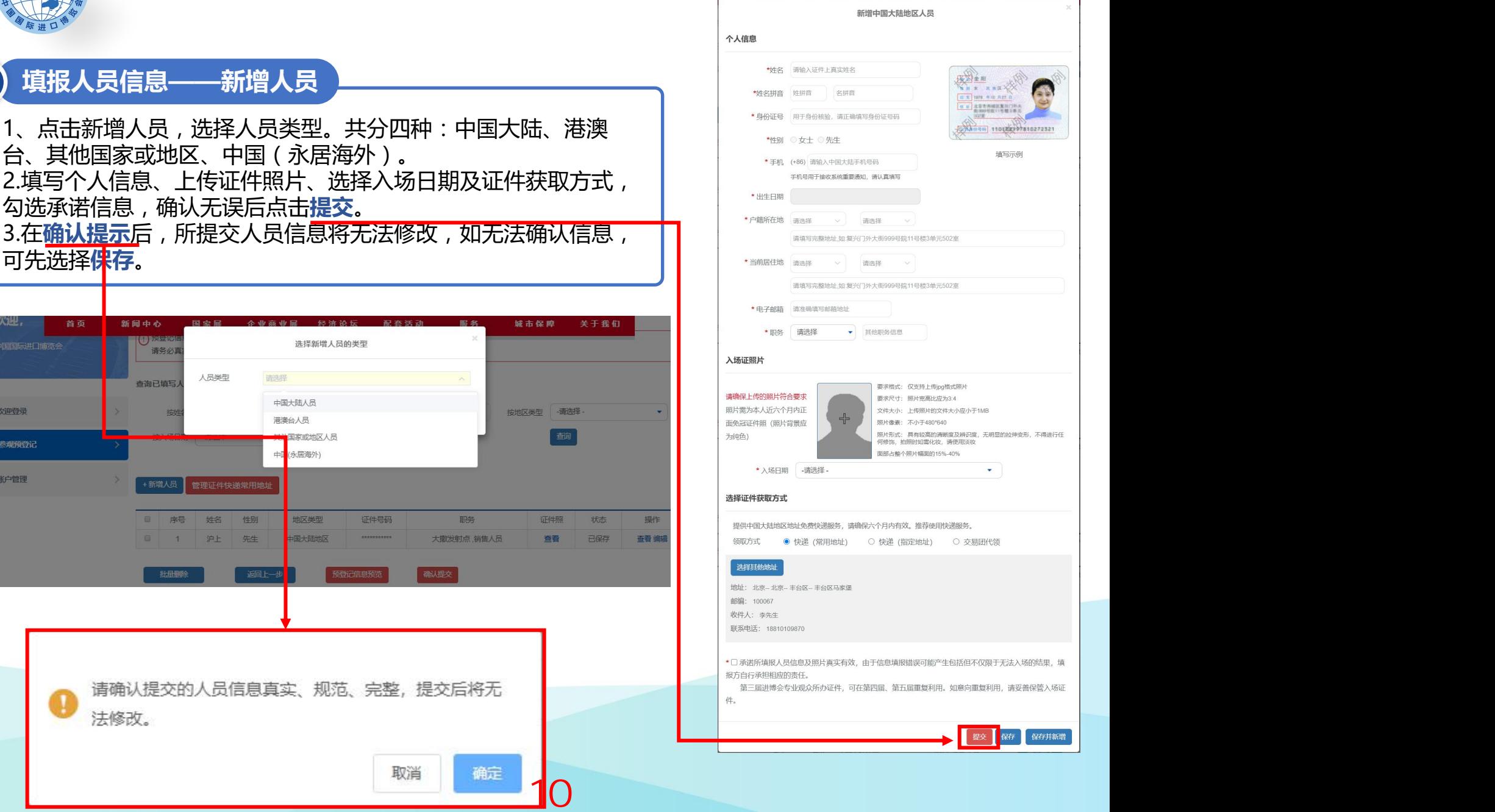

2.填写个人信息、上传证件照片、选择入场日期及证件获取方式, 勾选承诺信息,确认无误后点击**提交**。 3.在确认提示后,所提交人员信息将无法修改,如无法确认信息, Policy National Processive and Processive Apple and 可先选择**保存**。 欢迎, 首页 新闻中心 国史显 泰亚泰亚星 体宽适于 服务链路 服金 诚市保障 U METO 选择新增人员的类型 中国国际进口博览会 请务必真 人员类型 请选择 查询已填写 中国大陆人员 欢迎登录 技术 按地区类型 请选择 港澳台人员 国家或地区人员 参观预登记 (永居海外) 账户管理 +新增人员 ■ 序号: 姓名 性别 地区类型 证件号码 胆务 ■ 1 沪上 先生 国大陆地区 大撒发射点、销售人员 批量删除

> 请确认提交的人员信息真实、规范、完整,提交后将无 法修改。

> > 取消

确定

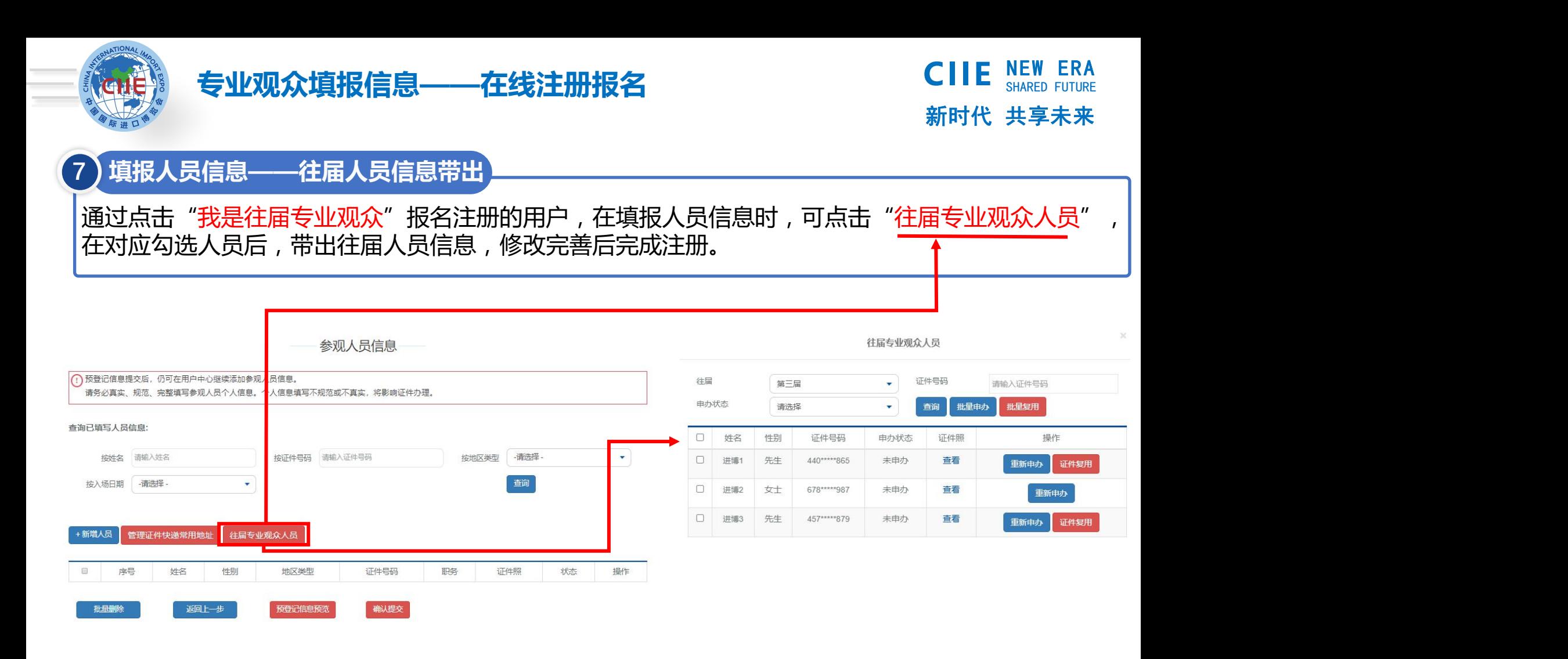

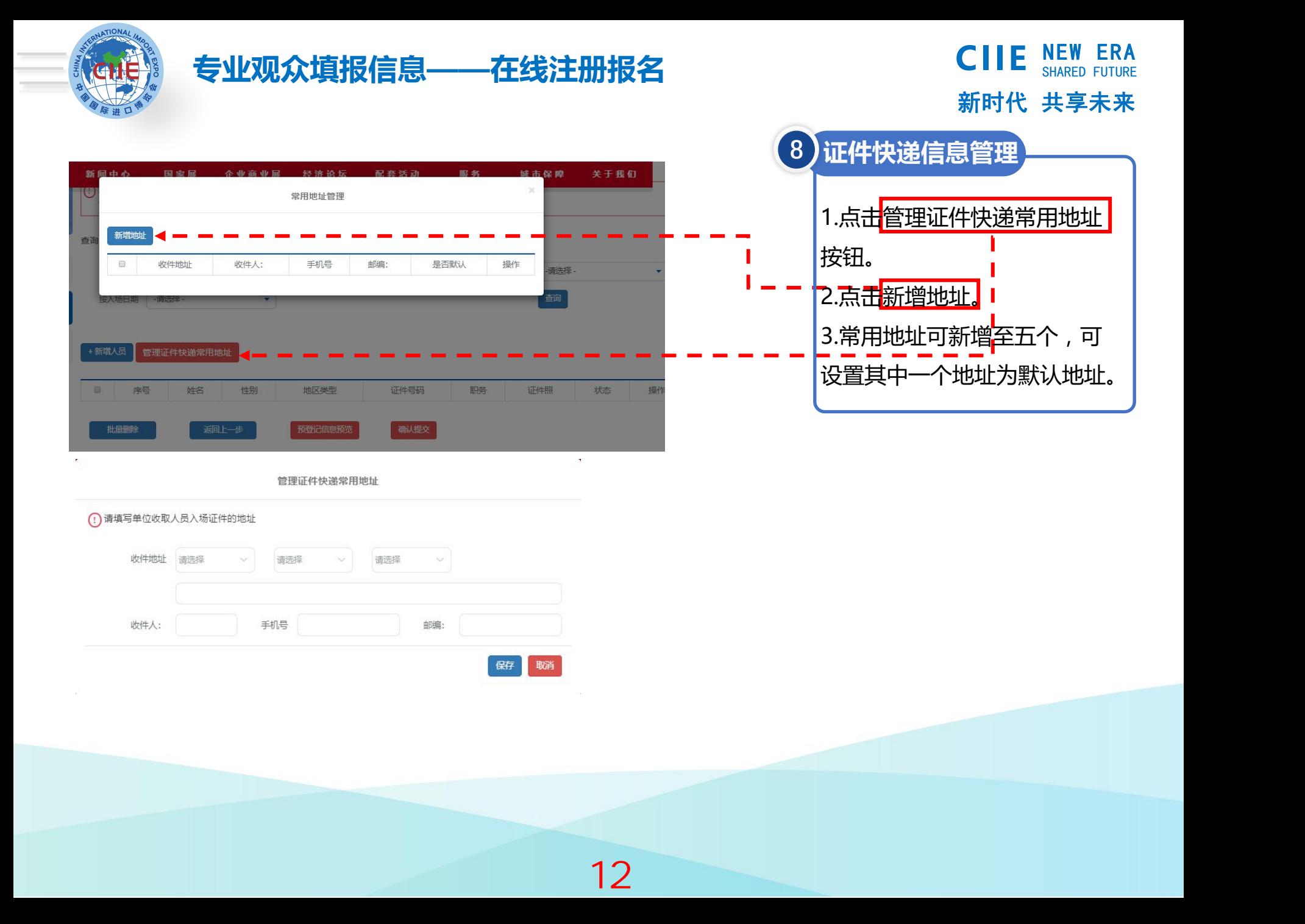

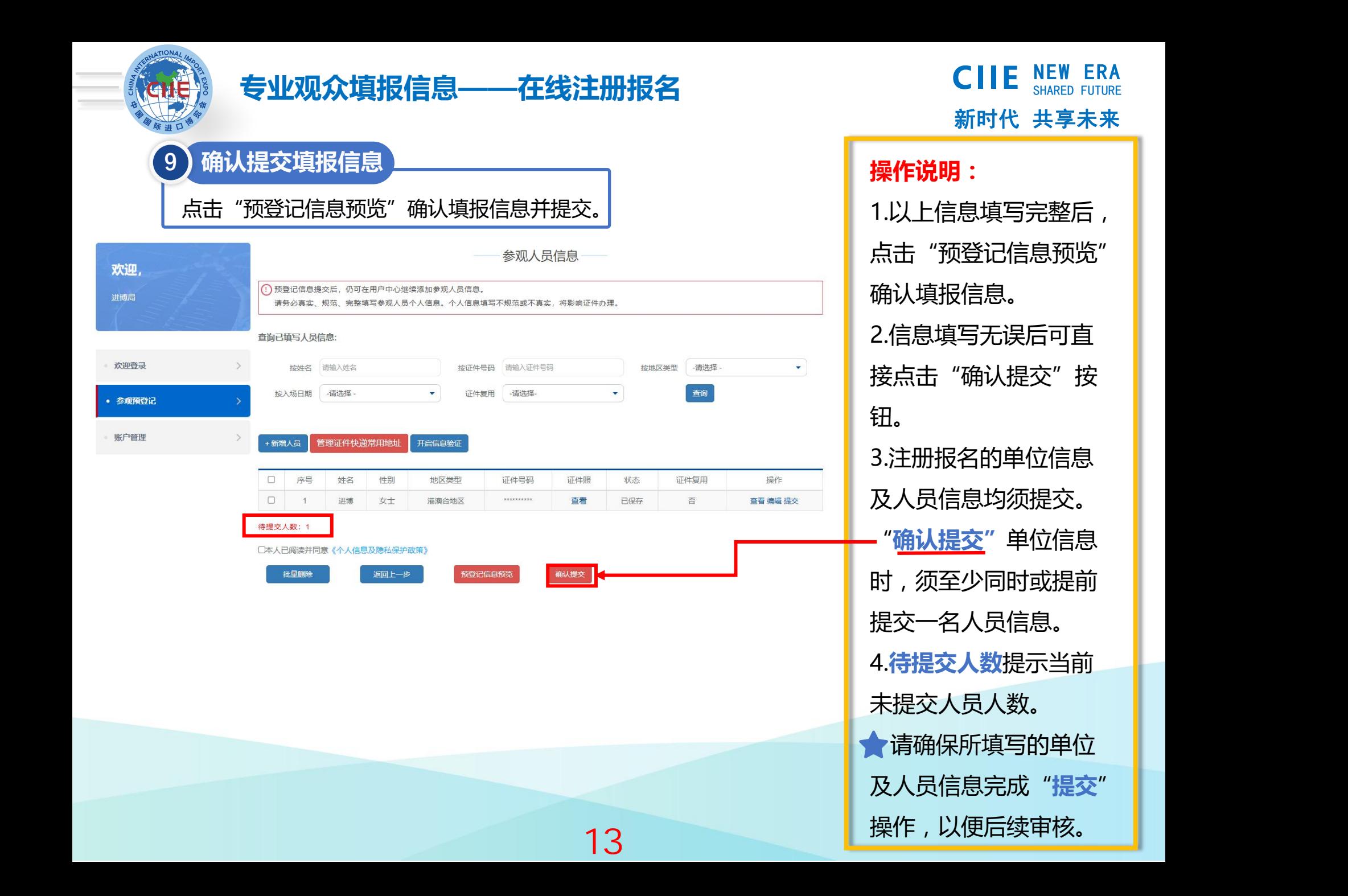

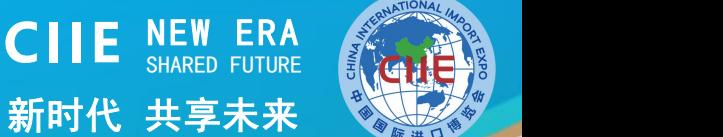

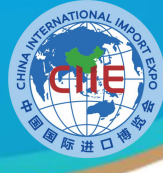

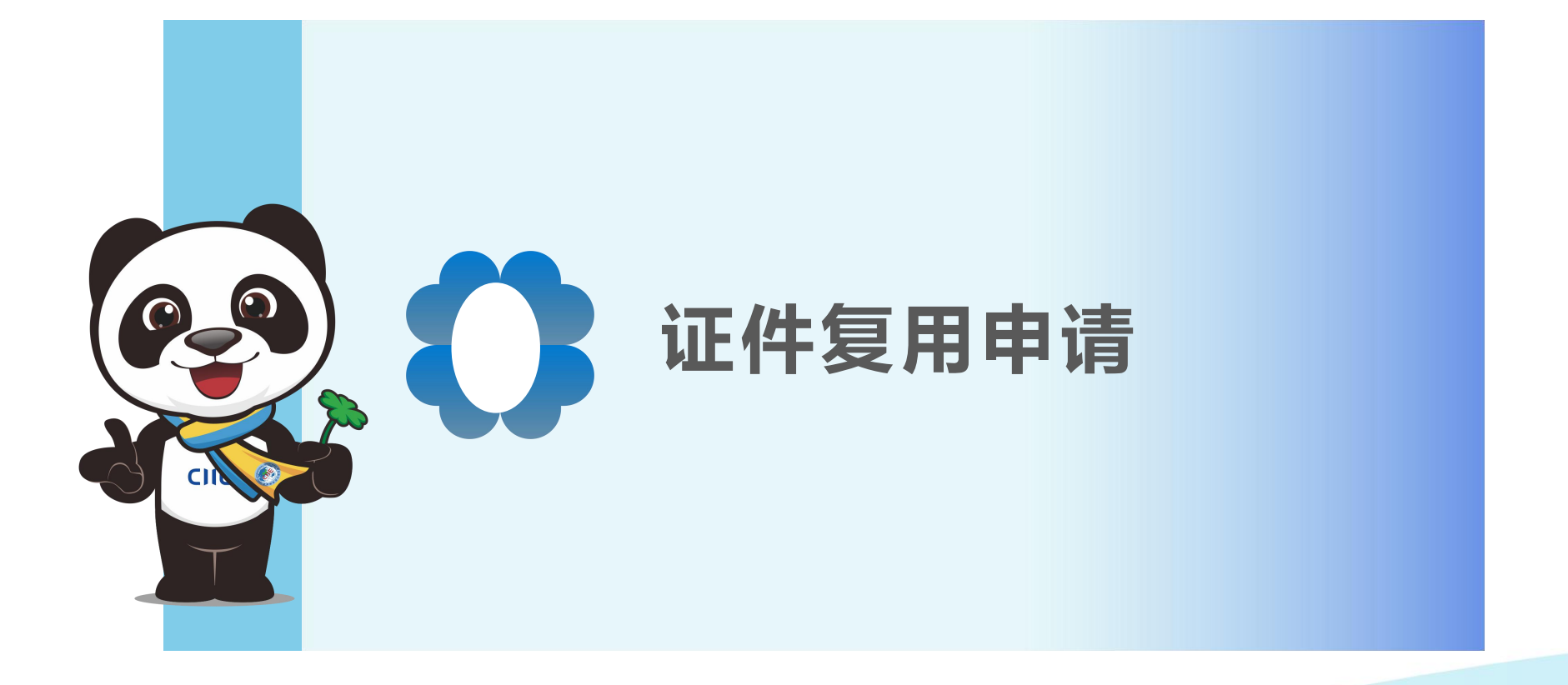

14

中国国际进口博览会 **CHINA INTERNATIONAL IMPORT EXPO** 

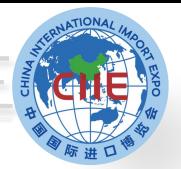

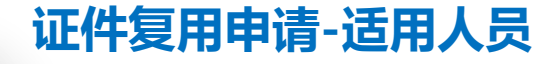

新时代 共享未来 **CIIE** NEW ERA

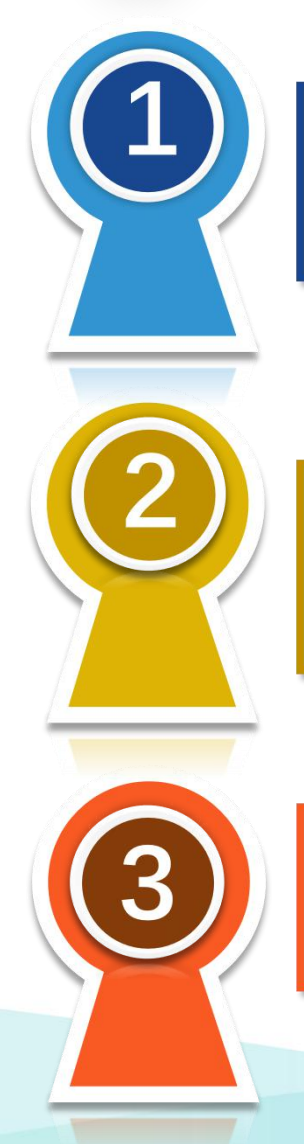

持有第三届进博会专业观众证件并通过个人信息审核的人员

# 第四届参会卡面信息(包括姓名/所在单位/所在交易团/人 员标签/照片/入场日期等)须保持不变

妥善保存第三届专业观众证件,且证件没有遗失或损坏

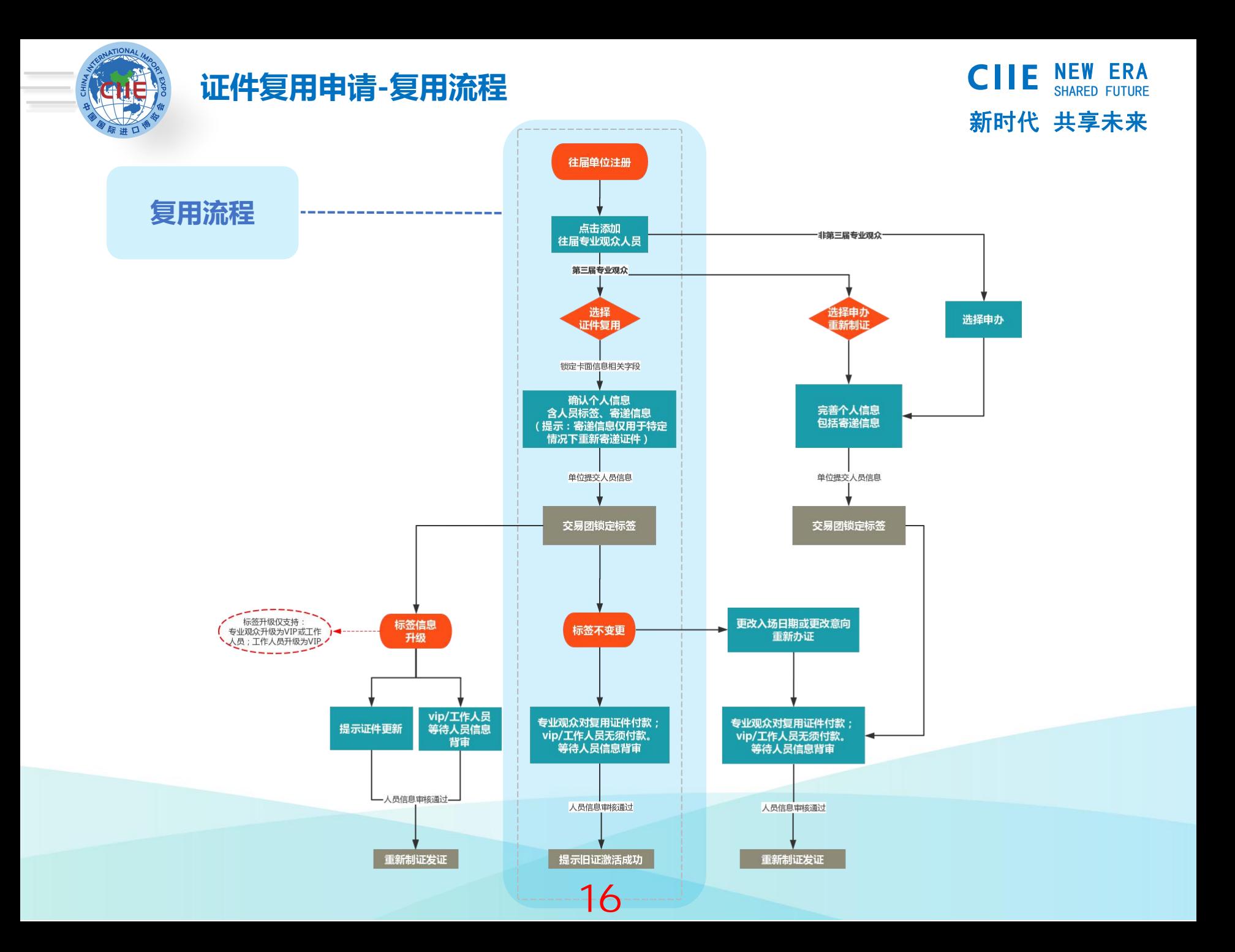

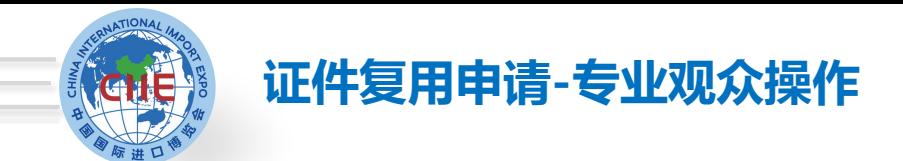

 $\overline{\mathcal{L}}$ 

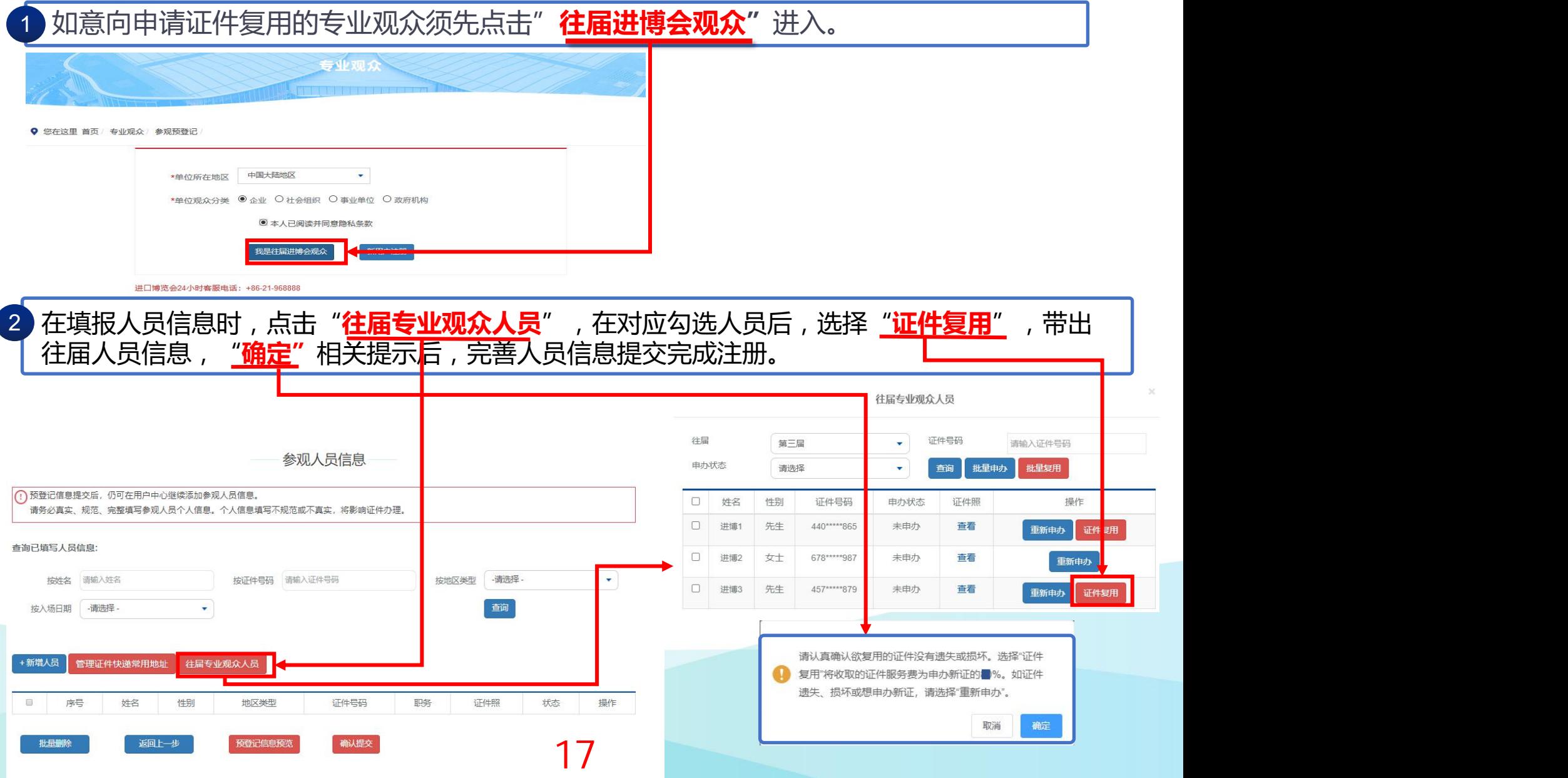

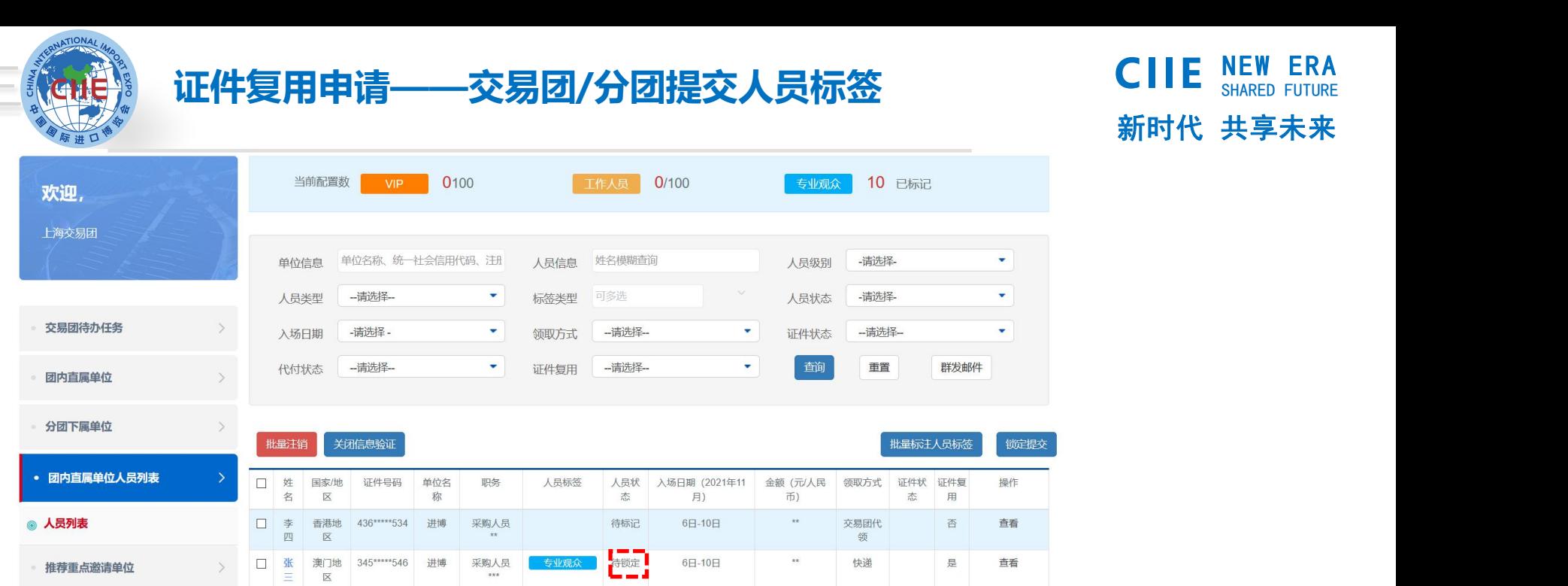

证件复用人员锁定提交操作流程:

 $\mathcal{L}$ 

1.单位对证件复用人员信息提交后,直接带出复用证件的人员标签,且人员状态为"待锁定",由交易团锁 定提交。

18

2.锁定提交后, 系统将通过短信及邮件提示单位进行付款, VIP、工作人员无须付款, 须等待人员背审。

特殊情况下,如需要对证件复用人员修改标签的,可进行如下操作 1.专业观众可升级为工作人员或VIP; 2.工作人员可升级为VIP; 以上由交易团或分团对应修改人员标签后锁定提交,锁定提交后系| 统将通过短信及邮件提示单位人员标签升级须更新证件,人员背审 通过后将为其**重新制发证件。**确认提交后无法修改。 \*原VIP人员选择证件复用的,交易团(分团)无法修改标签。

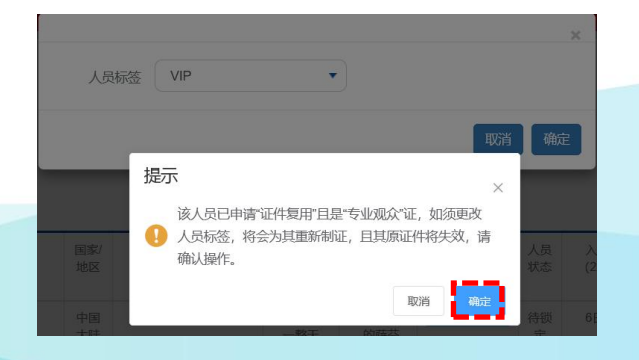

新时代 共享未来

**CIIE** NEW ERA

ERA

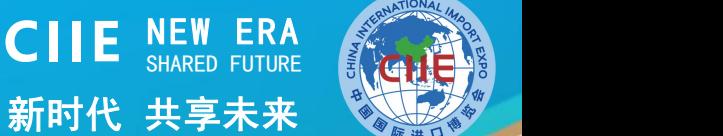

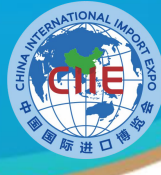

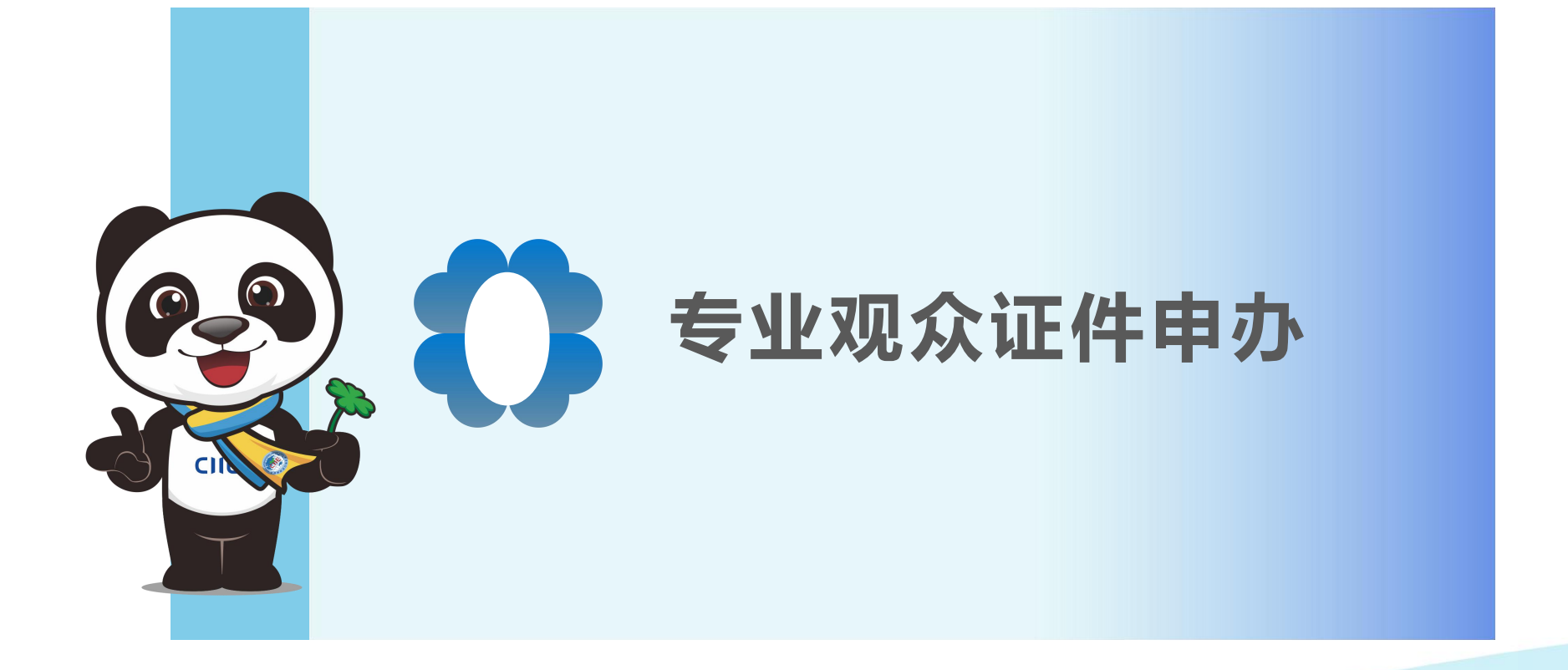

19

中国国际进口博览会 **CHINA INTERNATIONAL IMPORT EXPO** 

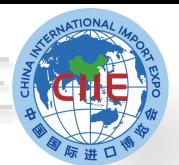

欢迎

欢迎登录

参观预登记

• 人员证件申办

人员证件订单

配套活动信息

账户管理

第四届新注册企业零零一

## NEW ERA **专业观众证件申办——提交办证**

# 新时代 共享未来 **CIIE NEW ERA**

### **操作说明:**

1.交易团或交易分团审核单位信 人员证件申办 管理证件快递常用地址 隐私保护 (6) 息并标注人员类型标签后(此时 1 为了不影响您申办参观人员入场证件,收到通知后,请登录付款,等待人员信息审核。 须付费的人员状态变为"待支 请务必真实、规范、完整填写参观人员个人信息。个人信息填写不规范或不真实,将影响证件办理。 付"),单位会收到人员付款短 填写参观人员 交易团提交 人员信息审核 证件制作 证件发放 信和邮件通知。 2.相关人员登录系统后,在人员 地区类型 - 请选择 - $\pmb{\mathrm{v}}$ 证件号码 请输入证件号码 按状态 -请选择 - $\overline{\mathbf{v}}$ 证件申办栏中选择需要办证的人 按支付状态 -请选择 -入场日期 -请洗择 - $\bar{\mathbf{v}}$  $\mathbf{v}$ 按订单状态 -请选择- $\bullet$ 员,点击"提交办证(付费)" 人员编号 请输入人员编号 姓名 请输入人员姓名 证件复用 -请选择- $\mathbf{v}$ 按钮,生成人员证件订单并按订 音询 重置 单金额进行支付。 +新增人员 修改入场日期 批量删除 3.订单生成前,专业观众可修改 入场日期。 提示: 当人员状态为"待支付"可提交办证并进行付款; 当人员状态为"待审核"时则无需付款。 □ 序号 姓名 性别 地区类型 证件号码 职务 证件照 人员标签 入场日期(2021年11月) 状态 证件复用 操作 备注:人员状态为"待支付"时, □ 1 今天 先生 港澳台地区 436 \*\*\*\*\* 534 测试,采购人员 查看 专业观众 6日-10日 待支付 否 查看 单位才可提交办证,标签为VIP 待提交人数: 0 和工作人员无须点击"提交办证 提交办证 (付费) 提交人员信息 (付款)"直接进入人员信息审 核环节。

**2C** 

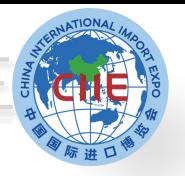

# NEW ERA **专业观众证件申办——确认订单**

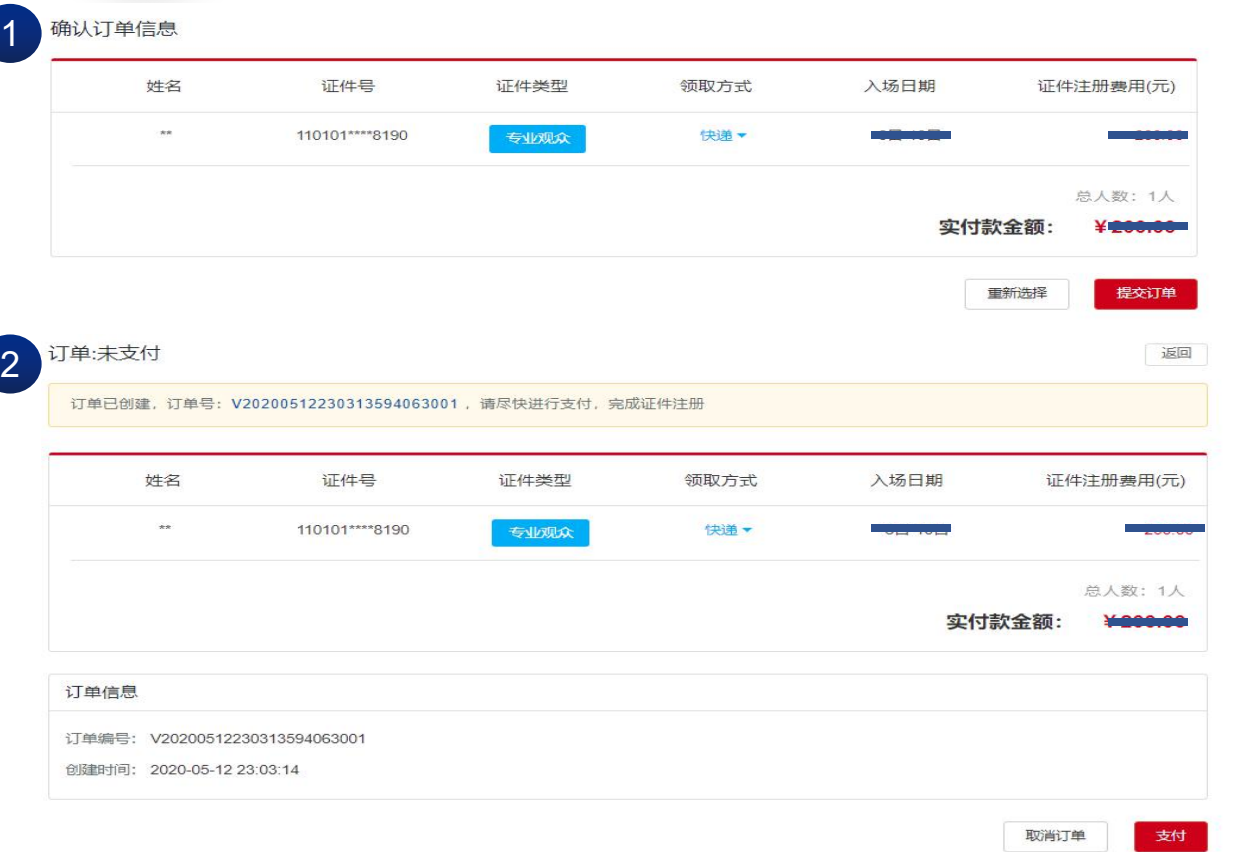

21

# 新时代 共享未来 **CIIE** NEW ERA

**步骤:** 1.确认订单信息。 2.点击支付跳转至支付 页面。 备注:支付前,可点击 取消订单,重新选择人 员再提交。

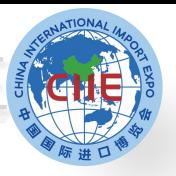

# **专业观众证件申办——支付**

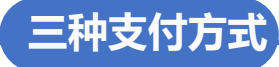

# **1.扫码支付:支持支付宝、微信、银联扫码支付 2.B2B网上支付:公对公网银转账,覆盖国内大部分银行,汇款** 后无须上传凭证,自动确认及时更新订单付款状态。(适用于已 <mark>方式:2</mark> 2 2 2 2 2 2 2 2 2 2 2 2 **开通B2B网上支付业务的单位)**

**3.转账支付:转账到页面指定账户,完成后须在线填写提交汇款 信息及上传汇款凭证后,待财务审核后确认。**

B2B网上支付或单位转账支付开发票时,单位信息将自动带 | New Management and an and an and an and **出,与付款单位一致,不可调换。**

医不同性小 ⊯் 订单编号: 1400000120210508114912234144 请选择支付方式 疆 <mark>Water Ray</mark> B2B网上支付 著 转账支付 扫码支付 确认 22

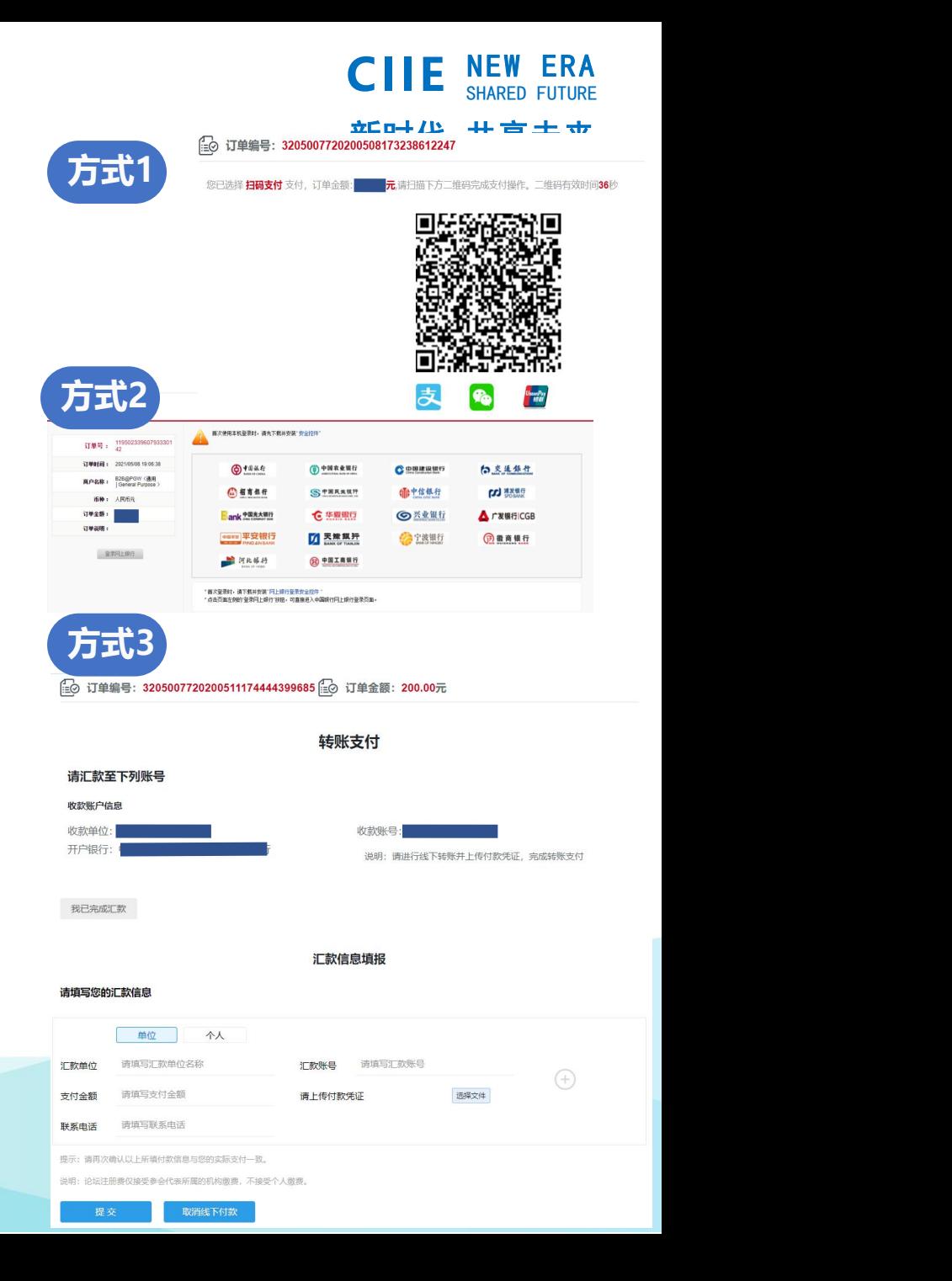

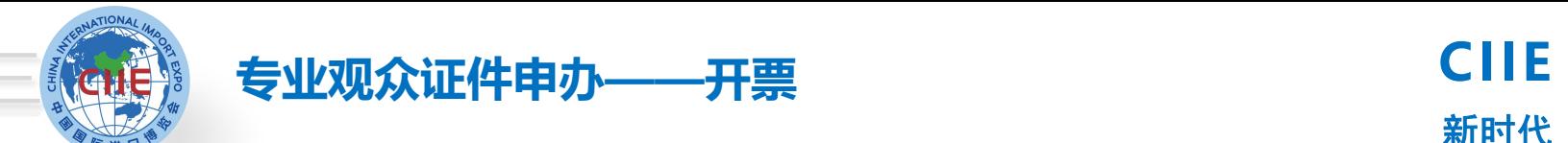

 $\mathbf{r}_i$ 

# 新时代 共享未来 **CIIE** NEW ERA

专用发票 (纸质发票)

请填写[税号]或[社会信用代码]

税号

单位地址

开户行

备注

**操作说明:**

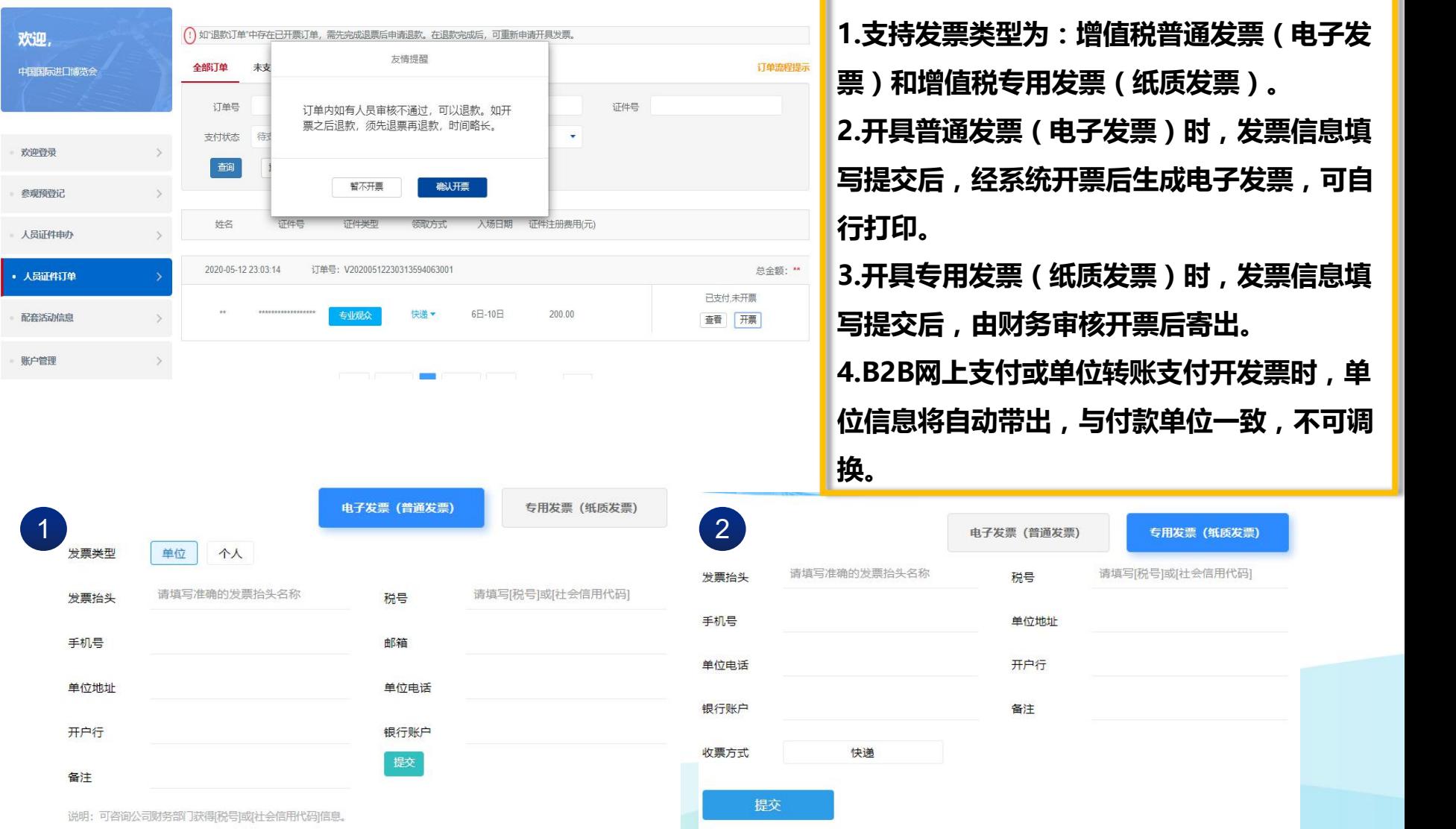

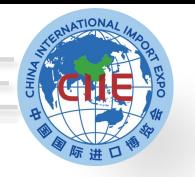

新时代 共享未来 **CIIE** NEW ERA

#### 2.点击"**查看物流**"可查看纸质发票快递信息。 **专业观众证件申办——开票 说明:** 开具发票后,可点击并查看电子发票信息或纸质发票快递信息。 1.点击"**查看发票**"可直接查看电子发票信息。 订单号: V20210507114259654822001 已支付 已开票 **《金额: \*\*.00元** 查看 退票 | 查看发票 2021-05-07 11:43:00 进博 440883\*\*\*\*2977 专业观众 快递▼ 6日-10日  $*$  00 审核通过 **查看物流** 2021-05-01 17:12:45 订单号: V20210501171245009305001 已支付 已开票 总金额: \*\*.00元 查看 退票 讲博 679879\*\*\*\*7 快递▼ 6日-10日  $*$  00 审核通过 专业观众

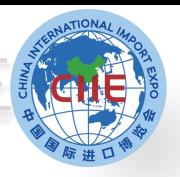

**专业观众证件申办——退款**

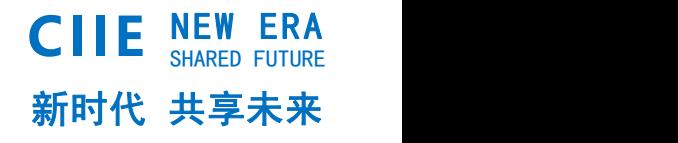

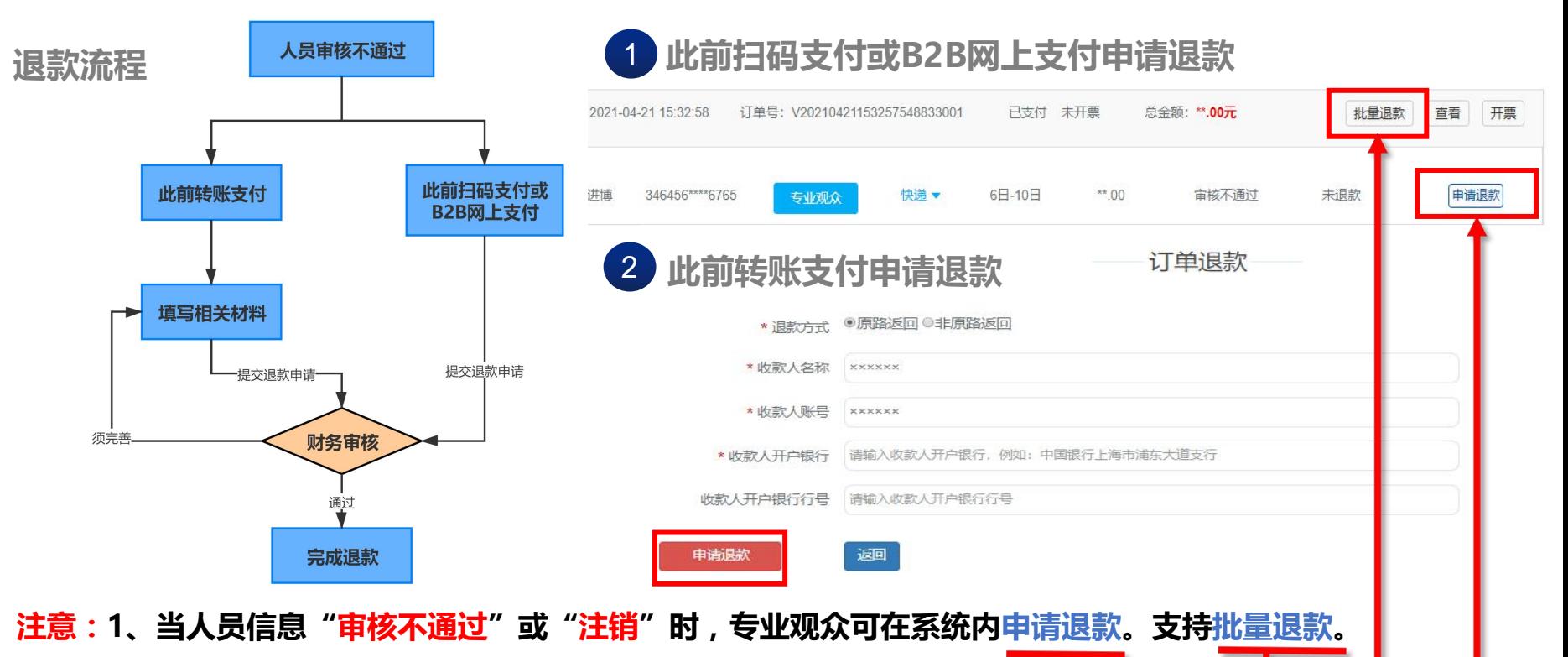

- **2、此前转账支付,退款方式有两种:原路退回和非原路返回。**
- **3、如已开票,须先完成退票再申请退款(建议考虑在人员审核结果反馈后再申请开具发票,这样 在有人员审核不通过需退费时,可以减少退发票环节)。**

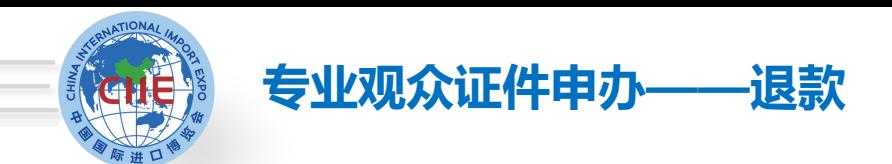

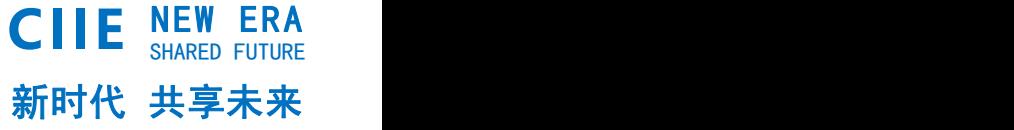

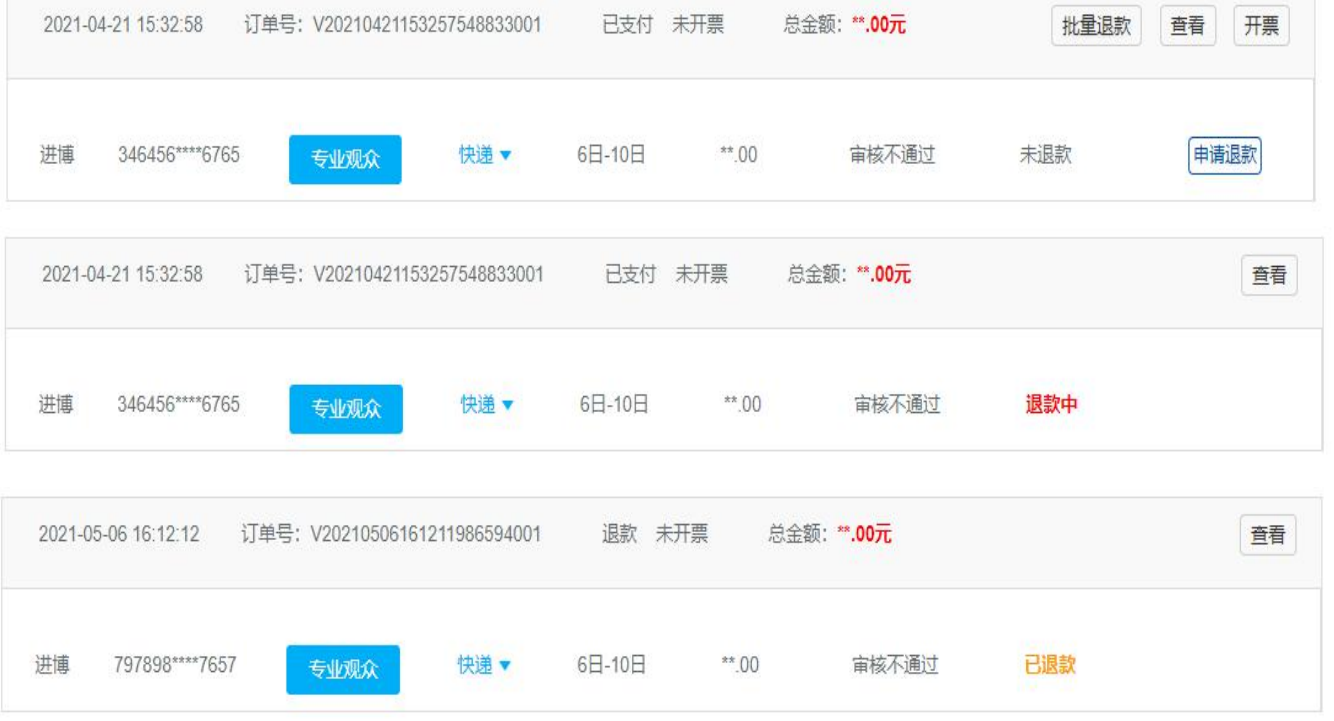

26

**说明:** 1.人员审核不通过时, 可点击"申请退款"。 2.申请退款后,状态为 "退款中"。 3.财务审核通过后退款, 状态为"已退款"。

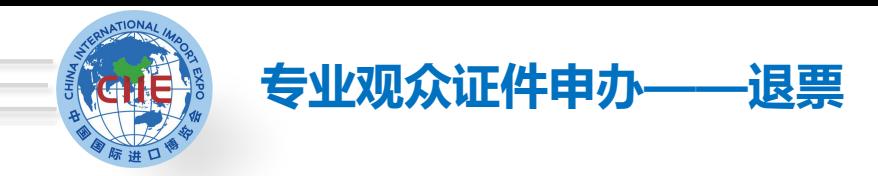

新时代 共享未来 **CIIE** NEW ERA

## 1 **普通发票(电子发票)退票**

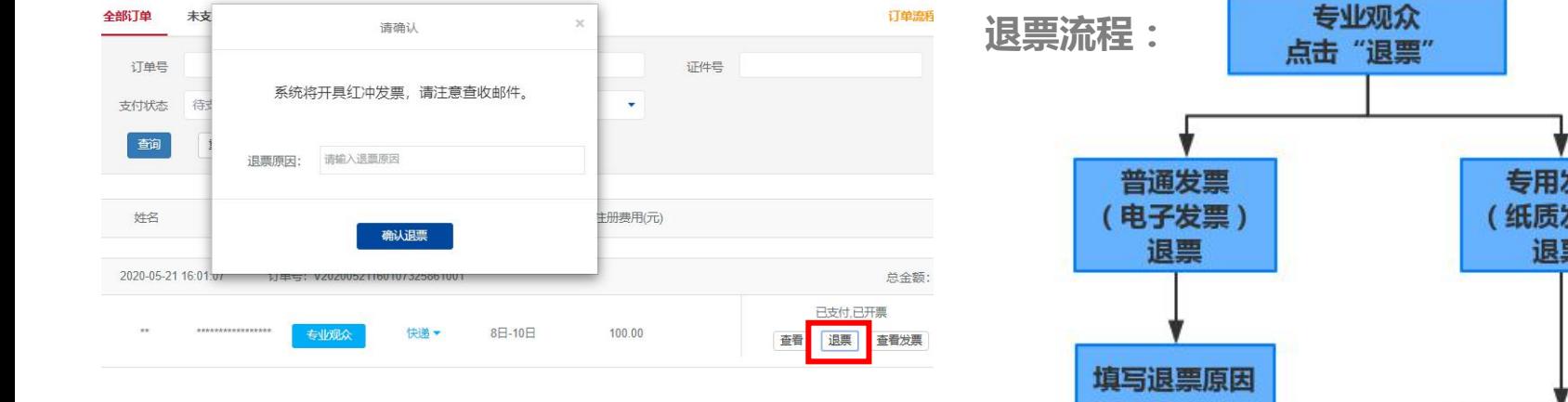

2 **专用发票(纸质发票)退票**

#### 12 专用发票(纸质发票)退票

确认

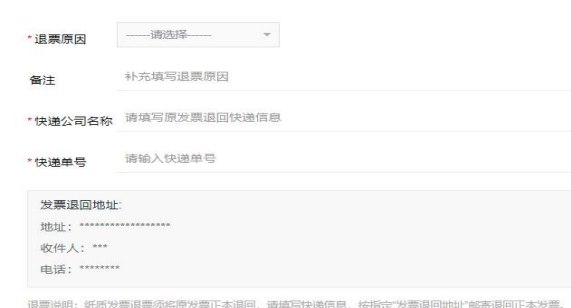

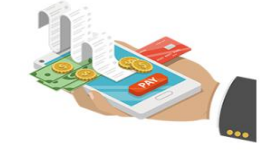

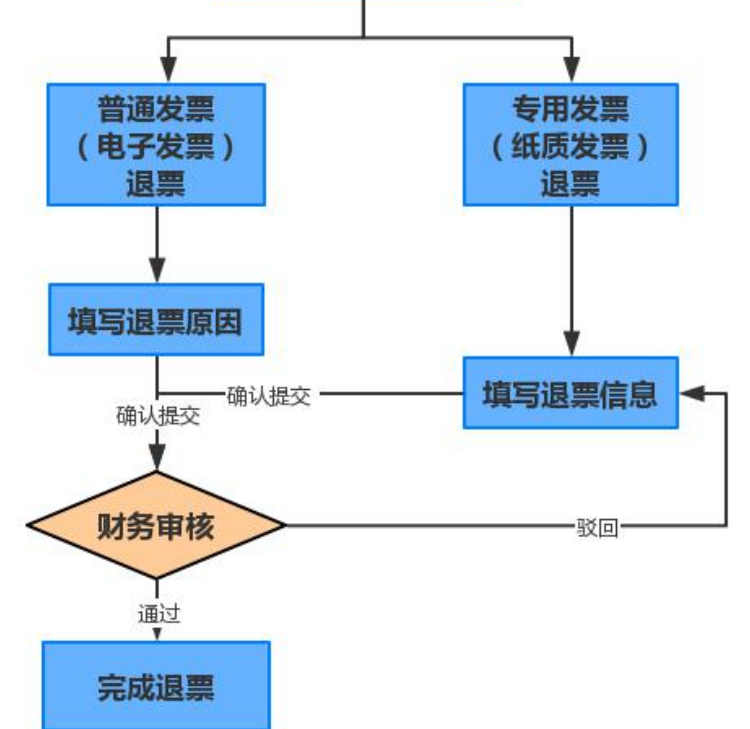

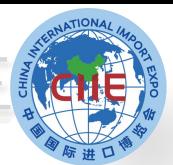

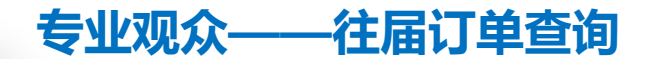

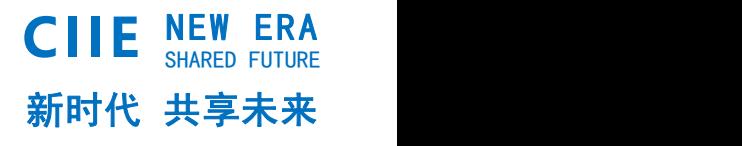

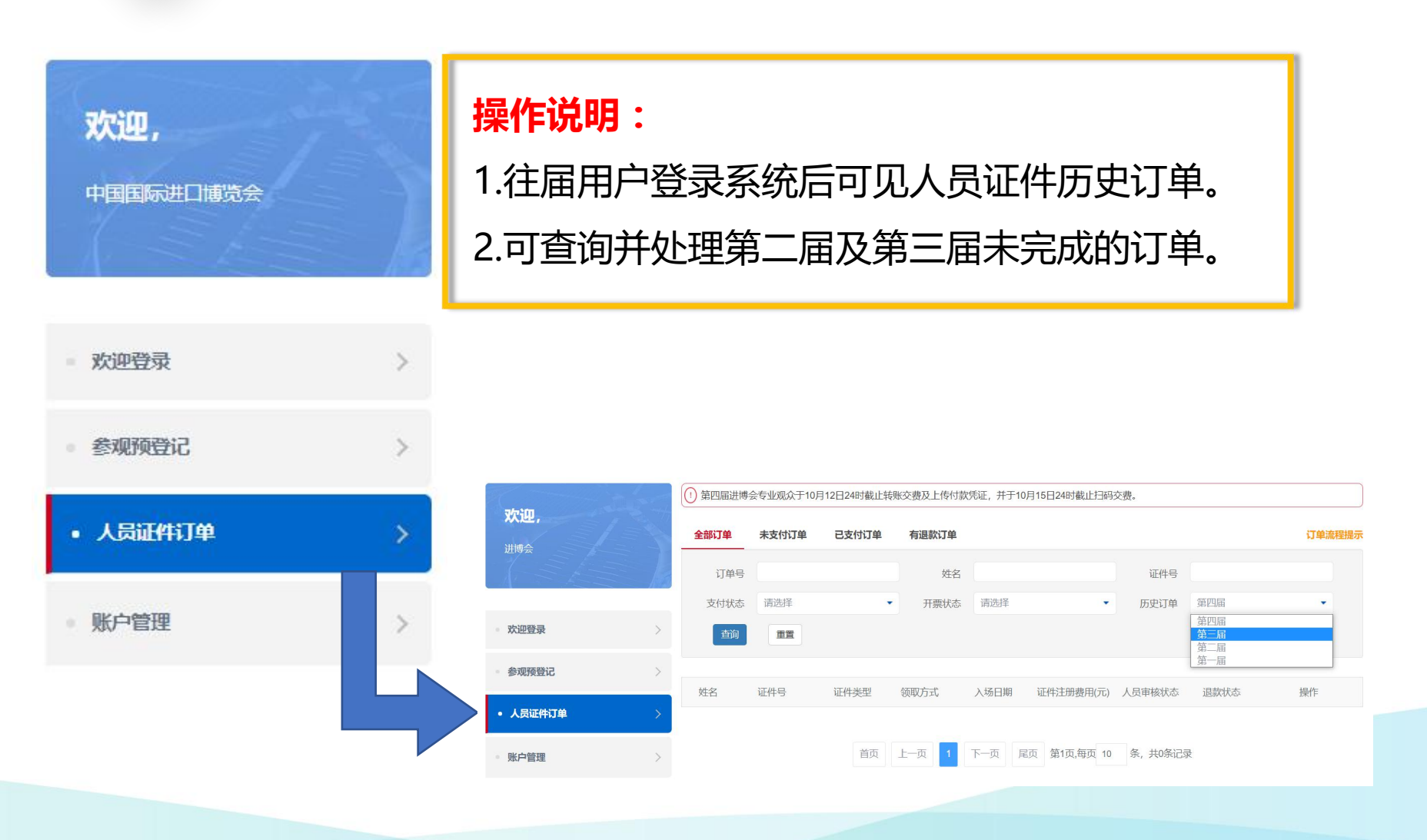

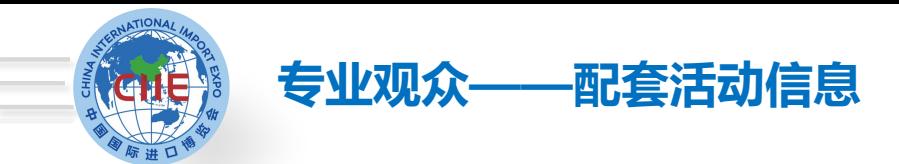

# **专业观众可查看已发布并对专业观众开放报名的配套活动信息,向主办方申请报名参加。**

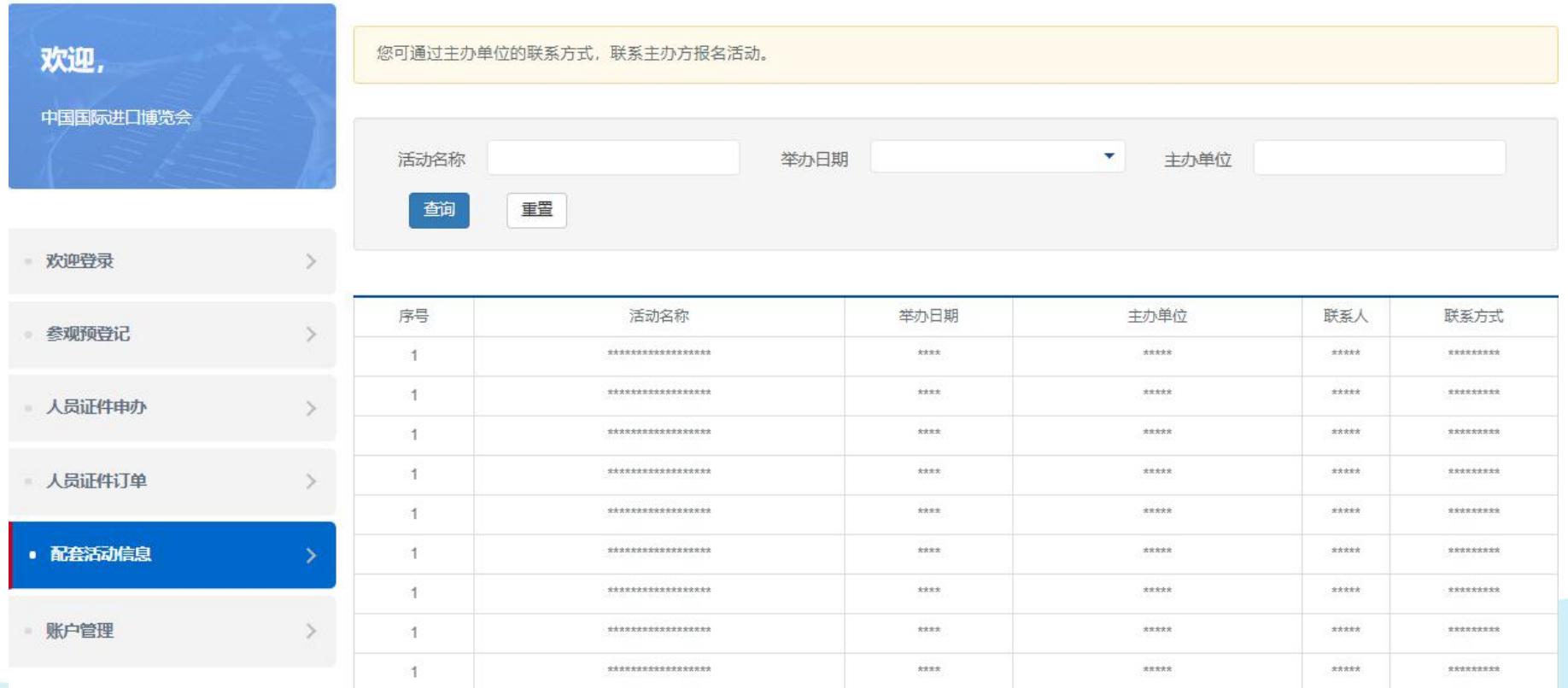